**FEBRUARY 2021 05-0999-000**

# Xerox® D70n Scanner

Scanner User Guide for Microsoft® Windows.

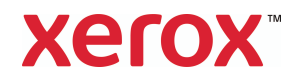

**Design© 2021 Xerox Corporation. All rights reserved. Xerox® is a registered trademark of Xerox Corporation in the United States and/or other countries and are used under license from Xerox Corporation. Visioneer is a trademark licensee of Xerox®.**BR32605

Content© 2021 Visioneer, Inc. All rights reserved. The Visioneer brand name and OneTouch® logo are registered trademarks of Visioneer, Inc.

Reproduction, adaptation, or translation without prior written permission is prohibited, except as allowed under the copyright laws. Copyright protection claimed includes all forms of matters of copyrightable materials and information now allowed by statutory or judicial law or hereinafter granted, including without limitation, material generated from the software programs which are displayed on the screen such as styles, templates, icons, screen displays, looks, etc.

Document Version: 05-0999-000 (February 2021)

Post-It® is a registered trademark of 3M in the United States and/or other countries.

Microsoft is a U.S. registered trademark of Microsoft Corporation. Windows™ and SharePoint® are registered trademarks of Microsoft Corporation.

Kensington® is a registered trademark of ACCO Brands Corporation.

TWAIN™ is a trademark of TWAIN Working Group.

Intel® and Pentium® are trademarks of Intel Corporation in the United States and/or other countries.

Universal Serial Bus is a trademark of USB Implementers Forum, Inc. (USB-IF).

All other products mentioned herein may be trademarks of their respective companies and are hereby acknowledged.

Changes are periodically made to this document. Changes, technical inaccuracies, and typographic errors will be corrected in subsequent editions. Information is subject to change without notice and does not represent a commitment on the part of Visioneer.

The software described is furnished under a licensing agreement. The software may be used or copied only in accordance with the terms of such an agreement. It is against the law to copy the software on any medium except as specifically allowed in the licensing agreement. No part of this document may be reproduced or transmitted in any form or by any means, electronic or mechanical, including photocopying, recording, or information storage and retrieval systems, or translated to another language, for any purpose other than the licensee's personal use and as specifically allowed in the licensing agreement, without the express written permission of Visioneer.

#### **Restricted Rights Legend**

Use, duplication, or disclosure is subject to restrictions as set forth in contract subdivision (c)(1)(ii) of the Rights in Technical Data and Computer Software Clause 52.227-FAR14. Material scanned by this product may be protected by governmental laws and other regulations, such as copyright laws. The customer is solely responsible for complying with all such laws and regulations.

# **Table of Contents**

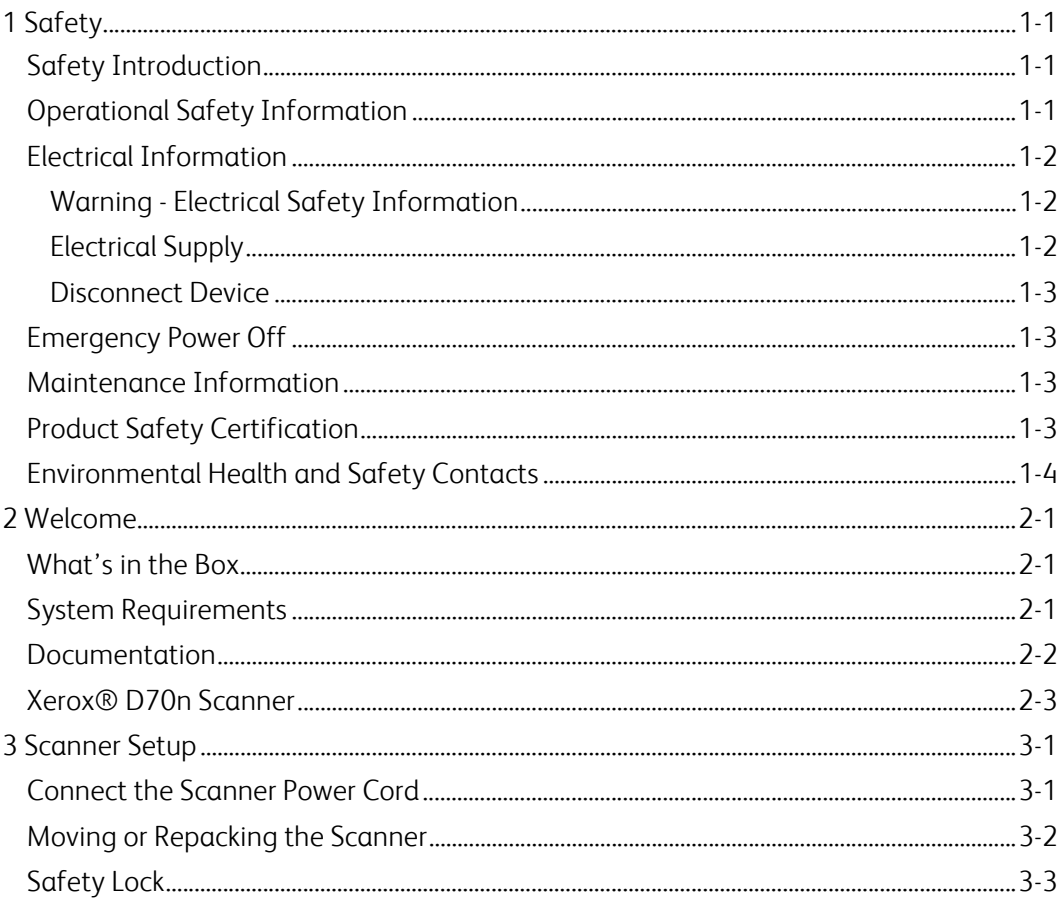

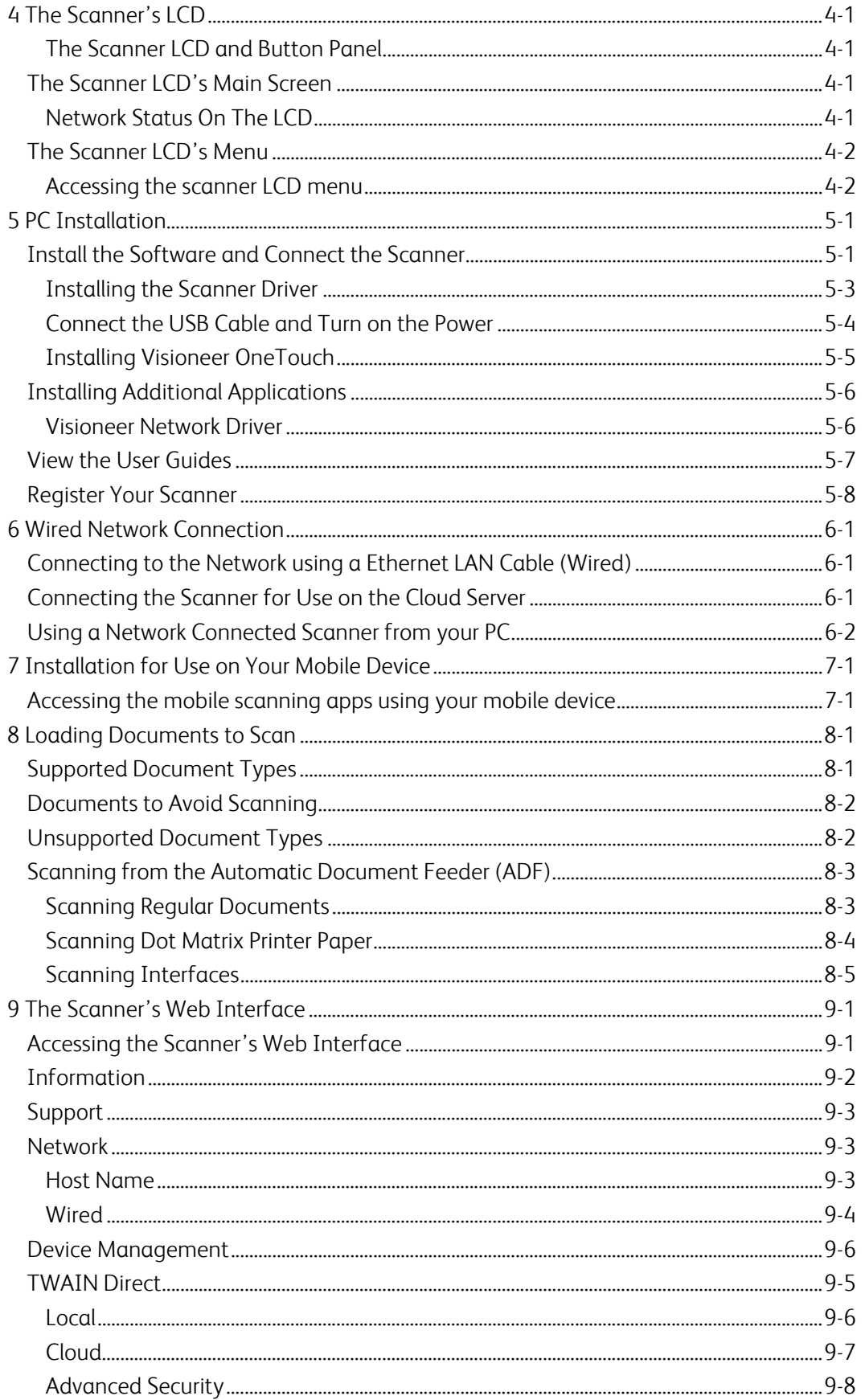

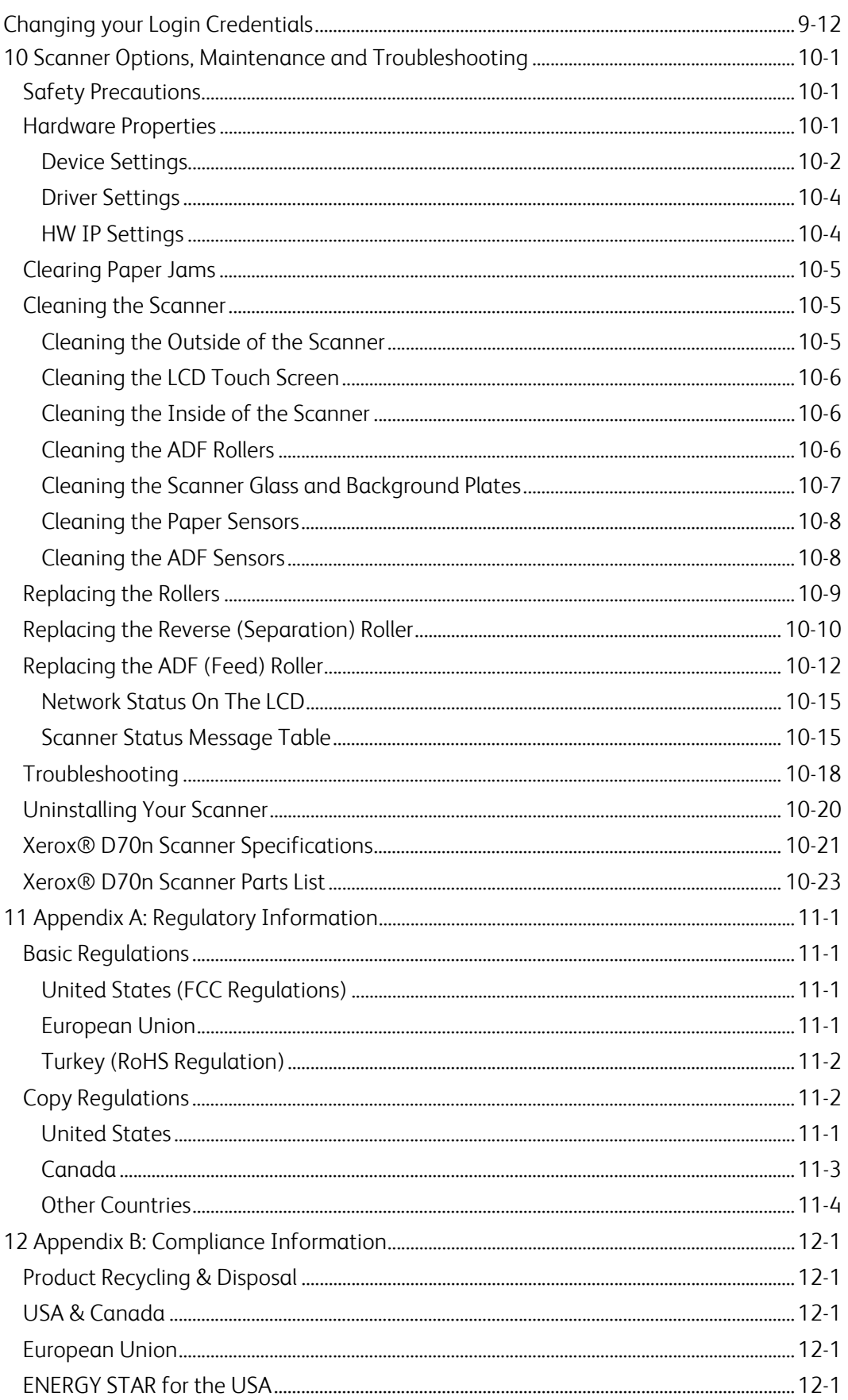

# <span id="page-6-3"></span><span id="page-6-0"></span>1. Safety

# <span id="page-6-1"></span>Safety Introduction

#### **Notices and Safety**

Please read the following instructions carefully before operating the machine and refer to them as needed to ensure the continued safe operation of your machine.

Your Xerox<sup>®</sup> Product and supplies have been designed and tested to meet strict safety requirements. These include safety agency evaluation and certification, and compliance with electromagnetic regulations and established environmental standards.

# **WARNING:**

The safety and environment testing and performance of this product have been verified using Xerox® Materials only. Unauthorized alterations, which may include the addition of new functions or connection of external devices, may impact the product certification. Please contact your Xerox representative for more information.

# <span id="page-6-4"></span><span id="page-6-2"></span>Operational Safety Information

Your Xerox<sup>®</sup> Equipment and supplies have been designed and tested to meet strict safety requirements. These include safety agency examination, approval, and compliance with established environmental standards.

To ensure the continued safe operation of your Xerox® Equipment, follow these safety guidelines at all times:

#### **Do these:**

- Always follow all warnings and instructions that are marked on or supplied with the equipment.
- Always use materials specifically designated for this product, the use of other materials may result in poor performance and create a hazardous situation. Do not use aerosol cleaners, they may be explosive and flammable under certain conditions.
- Always exercise care when moving or relocating equipment.
- Always locate the machine on a solid support surface that has adequate strength to support the weight of the machine.
- Always locate the machine in an area that has adequate ventilation and room for servicing.
- Always unplug this equipment from the electrical outlet before cleaning.

**Note:** Your Xerox® Machine is equipped with an energy saving device to conserve power when the machine is not in use. The machine may be left on continuously.

#### **Do not do these:**

• Never use a ground adapter plug to connect the equipment to a power outlet that lacks a ground connection terminal.

- Never attempt any maintenance function that is not specifically described in this documentation.
- Never remove covers or guards that are fastened with screws. There are no operator serviceable areas within these covers.
- Never locate the machine near a radiator or any other heat source.
- Never override or "cheat" any of the electrical or mechanical interlock devices.
- Never place this equipment where people might step on or trip on the power cord.

### **Caution: This device is not intended for use in the direct field of view at visual display workplaces.**

To avoid incommoding reflections at visual display workplaces this device must not be placed in the direct field of view.

### <span id="page-7-3"></span><span id="page-7-0"></span>Electrical Information

#### <span id="page-7-4"></span><span id="page-7-1"></span>**WARNING - ELECTRICAL SAFETY INFORMATION**

- 1. The power receptacle for the machine must meet the requirements stated on the data plate on the rear of the machine. If you are not sure that your electrical supply meets the requirements, please consult your local power company or an electrician for advice.
- 2. The socket outlet shall be installed near the equipment and shall be easily accessible.
- 3. Use the power cable that is supplied with your machine. Do not use an extension cord or remove or modify the power cord plug.
- 4. Plug the power cable directly into a correctly grounded electrical outlet. If you are not sure whether or not an outlet is correctly grounded, consult an electrician.
- 5. Do not use an adapter to connect any Xerox® Equipment to an electrical outlet that lacks a ground connection terminal.
- 6. Do not place this equipment where people might step or trip on the power cable.
- 7. Do not place objects on the power cable.
- 8. Do not override or disable electrical or mechanical interlock devices.
- 9. Do not push objects into slots or openings on the machine. Electrical shock or fire may result.

#### <span id="page-7-5"></span><span id="page-7-2"></span>**ELECTRICAL SUPPLY**

• This product shall be operated from the type of electrical supply indicted on the product's data plate label. If you are not sure that your electrical supply meets the requirements, please consult your local power company for advice.

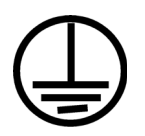

• Always connect equipment to a correctly grounded power outlet. If in doubt, have the outlet checked by a qualified electrician.

# **WARNING: This equipment must be connected to a protective earth circuit**

This equipment is supplied with a plug that has a protective earth pin. This plug will only fit into an earthed electrical outlet. This is a safety feature. If you are unable to insert the plug into the outlet, contact your electrician to replace the outlet.

#### <span id="page-8-4"></span><span id="page-8-0"></span>**DISCONNECT DEVICE**

The power cable is the disconnect device for this equipment. It is attached to the side of the machine as a plug-in device. To remove all electrical power from the equipment, disconnect the power cable(s) from the electrical outlet.

# <span id="page-8-5"></span><span id="page-8-1"></span>Emergency Power Off

If any of the following conditions occur, turn off the machine immediately and disconnect the power cable(s) from the electrical outlet(s).

- The equipment emits unusual odors or makes unusual noises.
- The power cable is damaged or frayed.
- A wall panel circuit breaker, fuse, or other safety device has been tripped.
- Liquid is spilled into the machine.
- The machine is exposed to water.
- Any part of the machine is damaged.

### <span id="page-8-6"></span><span id="page-8-2"></span>Maintenance Information

- 1. Any operator product maintenance procedures will be described in the user documentation supplied with the product.
- 2. Do not carry out any maintenance on this product which is not described in the customer documentation.
- 3. Do not use aerosol cleaners. The use of cleaners that are not approved may cause poor performance of the equipment, and could cause a dangerous condition.
- 4. Use supplies and cleaning materials only as directed in this manual.
- 5. Do not remove covers or guards that are fastened with screws. There are no parts behind these covers that you can maintain or service.
- 6. Do not perform any maintenance procedures unless you have been trained to do them by an authorized local dealer or unless a procedure is specifically described in the user manuals.

# <span id="page-8-7"></span><span id="page-8-3"></span>Product Safety Certification

This product is certified by the following Agency using the Safety standards listed:

#### **STANDARD**

UL60950-1 (USA)

CSA 22.2 No. 60950-1 (Canada)

IEC 60950-1

#### <span id="page-9-1"></span><span id="page-9-0"></span>**Contact Information**

For more information on Environment, Health, and Safety in relation to this Xerox® Product and supplies, please contact the following customer help lines:

**North America & Europe (Phone):** 1-800-ASK-XEROX

**North America & Europe (Fax):** 1-585-422-8217

# <span id="page-10-0"></span>2. Welcome

Your new Xerox® Scanner can quickly scan stacks of single-sided or double-sided pages and place their electronic images on your computer.

### <span id="page-10-3"></span><span id="page-10-1"></span>What's in the Box

Before proceeding, check the contents of the box. If items are missing or damaged, contact the dealer where you purchased the scanner.

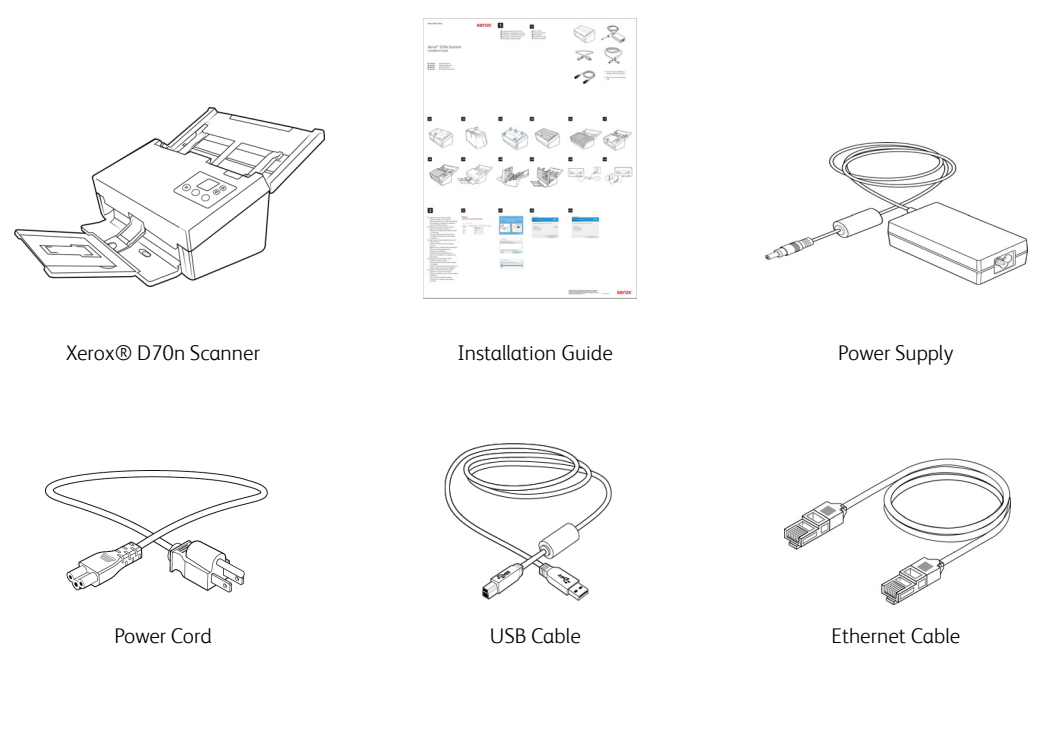

- Technical Support and Warranty Information
- Register Your Scanner and Review Card

### <span id="page-10-4"></span><span id="page-10-2"></span>System Requirements

#### **PC Requirements**

- Intel i3 or equivalent CPU
- Internet access (for installation)
- An available Universal Serial Bus (USB) port or network connection (LAN)
- Microsoft<sup>®</sup> Windows<sup>®</sup> operating system:
	- 32-bit or 64-bit Windows 7 (Service Pack 1)
	- 32-bit or 64-bit Windows 8 / 8.1
	- 32-bit or 64-bit Windows 10
- Minimum of 2 gigabyte (GB) of internal memory (RAM)
- Minimum available hard disk space:
	- 350 MB for the scanner driver
	- 1 GB for Visioneer OneTouch
	- 1 to 3 GB for each additional application

#### <span id="page-11-0"></span>**A VGA or SVGA Monitor:**

- The recommended settings for your monitor are:
	- Color quality of 16-bit or 32-bit
	- Resolution set to at least 800 x 600 pixels

Refer to your Windows documentation for instructions on setting the color quality and resolution for the monitor.

#### **Mobile Requirements**

iOS and Android mobile devices are supported, see the Visioneer Mobile Capture user guide for more information on **[www.xeroxscanners.com.](https://www.xeroxscanners.com/en/ca/)**

### <span id="page-11-2"></span><span id="page-11-1"></span>Documentation

#### **The following printed documentation is provided in the box:**

- **Installation guide**—abbreviated scanner setup and installation instructions.
- **Technical Support and Warranty Information**—contact information for technical support and customer service, and a brief overview of our standard product warranty.
- **Register Your Scanner and Review Card**  follow the instructions on the card to register your scanner. Please take a moment to write a short review of your experience with this scanner.

#### **The following soft-copy documentation is available during installation or on [www.xeroxscanners.com](https://www.xeroxscanners.com/en/ca/):**

- **Scanner user guide**—instructions for scanner setup, installation, operation, maintenance, safety, and warranty.
- **OneTouch scanning guide**—instructions for configuring and scanning using OneTouch.
- **TWAIN scanning guide**—instructions for accessing and scanning using the TWAIN interface.
- **Visioneer Network Driver guide**—instructions for accessing and scanning using the Visioneer Network Driver.
- **Visioneer Mobile Capture guide**—instructions for accessing and scanning using the mobile apps.
- **Patch code sheets**—use with an application that supports detection of patch code data when using the TWAIN interface. The patch code page layouts have been specifically designed for your scanner. The file contains Patch 2, 3 and T layouts for A4 and U.S. Letter size pages.

# <span id="page-12-1"></span><span id="page-12-0"></span>Xerox® D70n Scanner

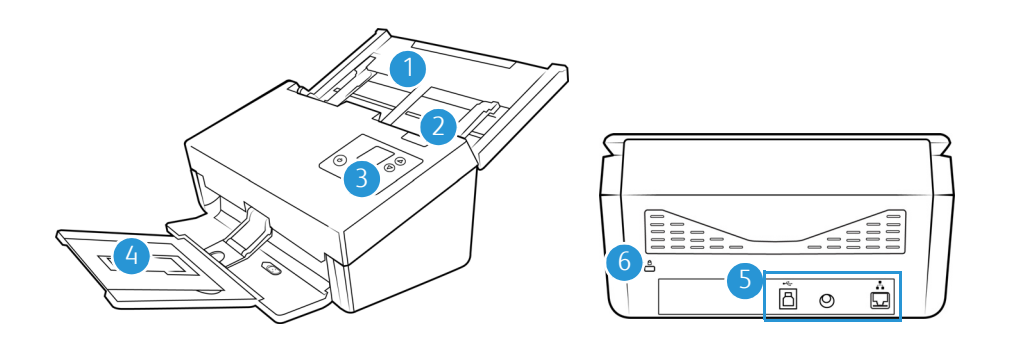

- 1. **Input tray**—Holds the documents in the Automatic Document Feeder for scanning.
	- **Extension**—Pull out to support various document lengths.
	- **Paper Guide Switch**—Push up to allow the paper guides to adjust wider for dot matrix printer paper.
	- **Paper Guides**—Slide to adjust to document width.
- 2. **Automatic Document Feeder (ADF) cover release**—Pull to open the Automatic Document Feeder.
- 3. **Control panel**—Scanner hardware controls
	- **Status light/Power button**—Turns the scanner's power on/off and indicates the scanner's status.
	- **LCD Screen**—Shows the current scan settings or state of the scanner.
	- **Function arrows**—Selects the scan setting for the OneTouch buttons. Press the up or down arrow to cycle through the settings. Navigates the LCD menu.
	- **Simplex button**—Press to scan single-sided documents.
	- **Duplex button**—Press to scan double-sided documents.

**Note:** Hold the Simplex and Duplex buttons for more than two seconds to access the scanner's settings menu. The Duplex button confirms your selection whereas the Simplex button can be used as a Back button. For additional details, see .

- 4. **Output Tray**—Holds documents after being scanned.
	- **Paper Stop** (Short Documents)—Flip up to keep short items stacked neatly in the output tray after scanning. Slide to adjust to the length of the scanned documents.
	- **Extension**—Flip out to support various document lengths.
	- **Paper Stop** (Regular Documents)—Flip up to keep regular documents stacked neatly in the output tray after scanning.
- 5. **Connections**—Scanner connection ports.
	- **Universal Serial Bus (USB 3.1) Port**—Connect the scanner to the computer via the USB 3.1 cable Gen 1.
	- **Power Jack**—Connect the power cord to the scanner.
- **LAN Port**—Connect the scanner to network using a LAN cable.
- 6. **Safety Lock Slot**—Connect a Kensington® style safety lock.

# <span id="page-14-0"></span>3. Scanner Setup

1. Remove the scanner from the shipping box, verify all parts listed on [What's in the Box](#page-10-3) are in the box.

We recommend that you keep the original packing materials in case you need them later.

2. Remove any shipping tape from the scanner as indicated in the following illustration(s).

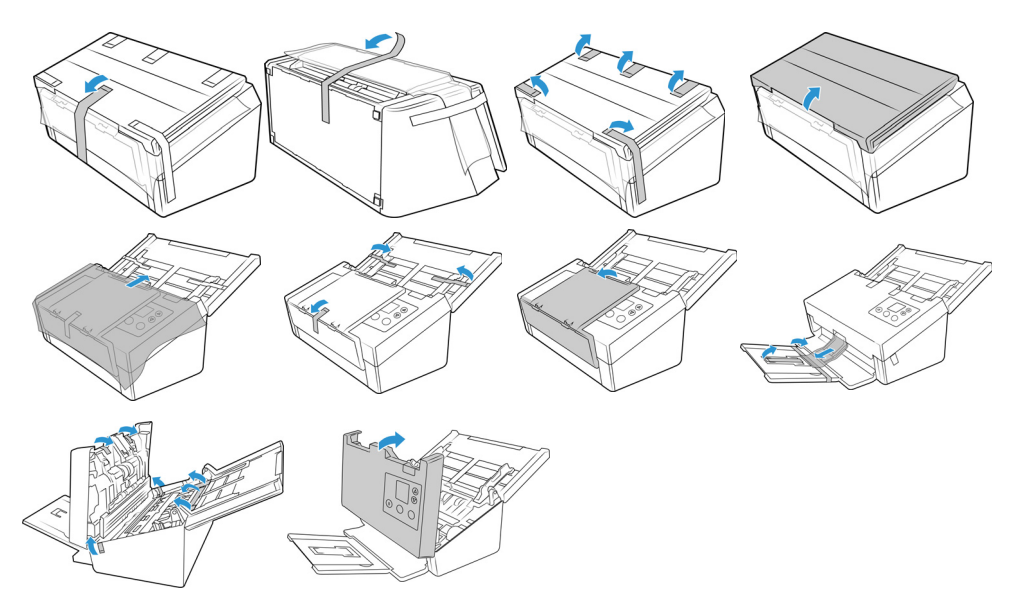

The illustrations are for example purposes only. Your scanner's packaging may vary slightly.

3. Slide the release switch in the output tray if you want it to lay flat on the desk.

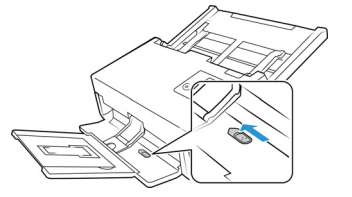

# <span id="page-14-2"></span><span id="page-14-1"></span>Connect the Scanner Power Cord

**Note:** Only use the power supply included with your scanner. Connecting any other type of power supply may damage your scanner, and will void its warranty.

- 1. Select the appropriate power cord for your country.
- 2. Plug the power supply into the power port on the scanner.

3. Plug the power cord into the power supply and into a wall outlet.

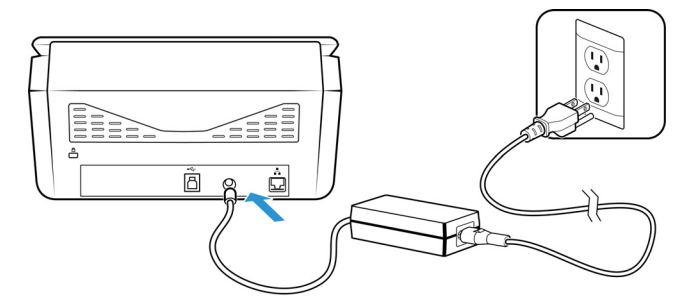

# <span id="page-15-0"></span>Moving or Repacking the Scanner

If you want to move or repack the scanner, please follow the instructions in this section to prevent damage to the scanner's input and output tray.

1. Lower the paper stop.

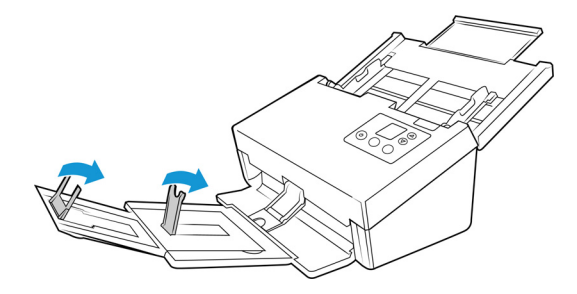

2. Close the input and output tray extensions.

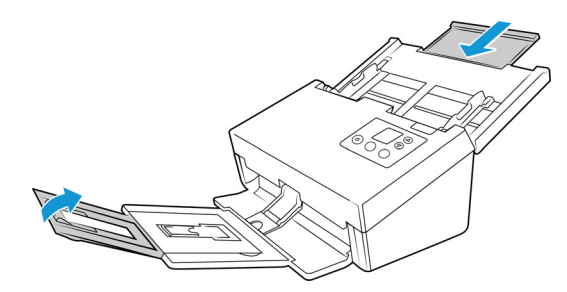

3. Lift the output tray up and fold it against the scanner. Press on the output tray until it clicks in place.

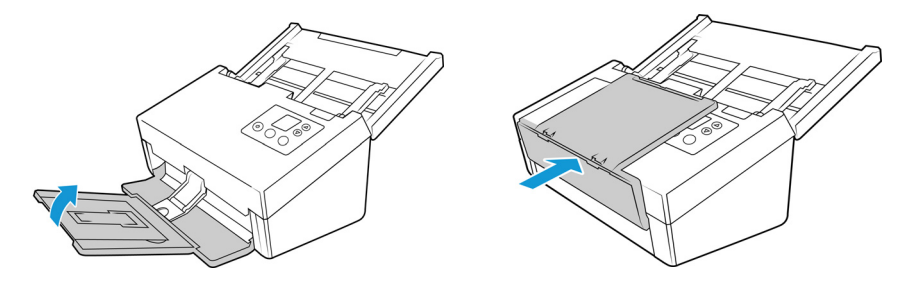

4. Flip the paper guides closed so that they are flat against the input tray.

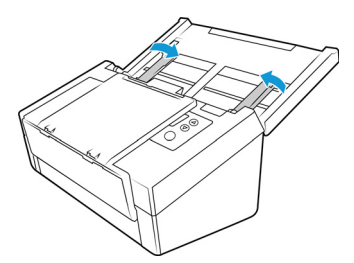

5. Close the input tray.

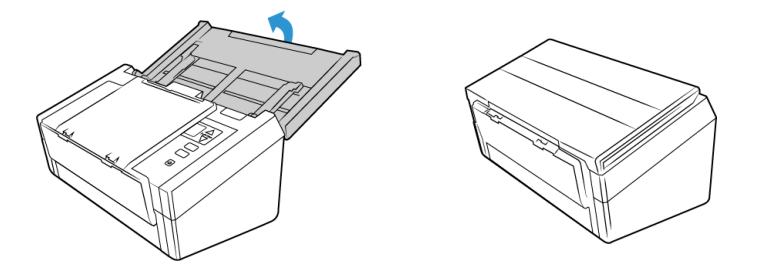

# <span id="page-16-0"></span>Safety Lock

Your scanner may have a slot for installing a Kensington® style safety lock. This slot can be identified by the lock icon. It is to the left of the USB port on the scanner. When following the instructions in this document, make sure you connect the USB cable into the USB port which is identified by the USB symbol.

Use this slot to install a safety lock. Do not attempt to insert any other type of object.

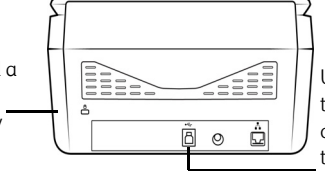

Use this slot to connect the provided USB cable to the scanner. Do not use any other type of USB cable. Do not attempt to install a safety lock in this port.

A lock is not provided with the scanner and this document does not contain instructions on purchasing and installing a safety lock. If you choose to use a safety lock, please carefully read the installation instructions provided with the lock. More information about Kensington® locks can be found at **[www.kensington.com](http://www.kensington.com)**.

Xerox<sup>®</sup> D70n Scanner Setup

# <span id="page-18-4"></span><span id="page-18-0"></span>4. The Scanner's LCD

The scanner's LCD displays scanning information. It also allows you to access a menu to enable LAN, view scanner information, put the scanner in "clean mode" and quickly download the Visioneer Mobile Capture mobile app (iOS and Android) and quickly register your scanner for use with VAST Network.

<span id="page-18-5"></span><span id="page-18-1"></span>**THE SCANNER LCD AND BUTTON PANEL**

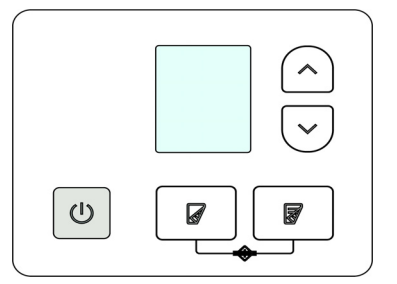

# <span id="page-18-6"></span><span id="page-18-2"></span>The Scanner LCD's Main Screen

This screen will appear once driver installation is complete. The LCD can by slightly different. The example below appears once OneTouch is installed. You can find the drivers in [The Scanner's Web](#page-44-4)  [Interface](#page-44-4)'s [Support](#page-46-3) page. If you are using the scanner with a PC, you can also refer to [PC](#page-22-3)  [Installation](#page-22-3)[.](#page-22-1)

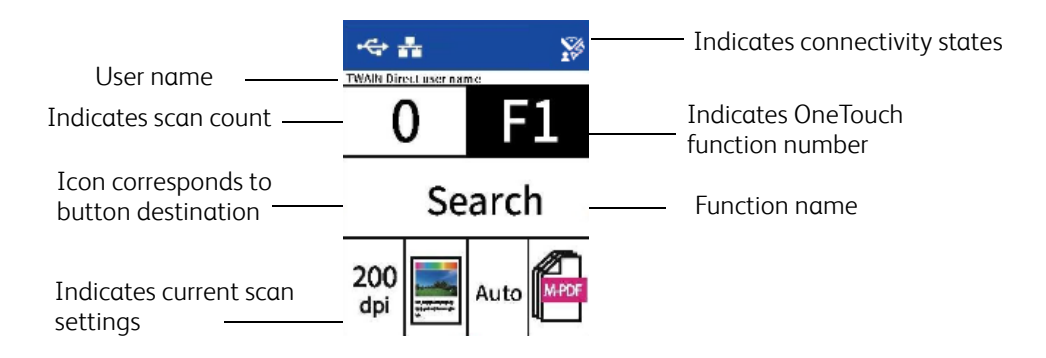

#### <span id="page-18-7"></span><span id="page-18-3"></span>**NETWORK STATUS ON THE LCD**

You can observe network connectivity quickly from the scanner's LCD.

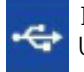

If you see this symbol, the scanner is connected via USB cable.

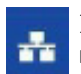

If you see this symbol, the scanner is connected to the network using an ethernet cable (LAN)

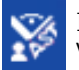

If you see this symbol, the scanner is connected to VAST Network.

For more information on network connectivity, see Wired Network Connection.

### <span id="page-19-2"></span><span id="page-19-0"></span>The Scanner LCD's Menu

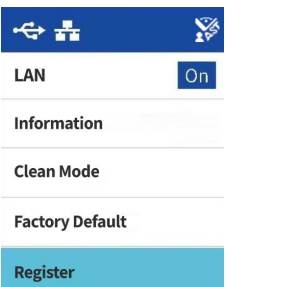

The scanner's LCD menu allows you to enable LAN, view scanner information, put the scanner in "clean mode", reset the scanner to factory default and quickly download the Visioneer Mobile Capture mobile app (iOS and Android) and quickly register your scanner for use with VAST Network.

#### <span id="page-19-3"></span><span id="page-19-1"></span>**ACCESSING THE SCANNER LCD MENU**

- 1. Hold the Simplex and Duplex buttons for more than two seconds to access the LCD scanner menu.
- 2. Use the up and down arrows to navigate to navigate through the menu.
- 3. Use the Duplex button to confirm your selection.
- 4. Use the Simplex button to go Back in the menu.

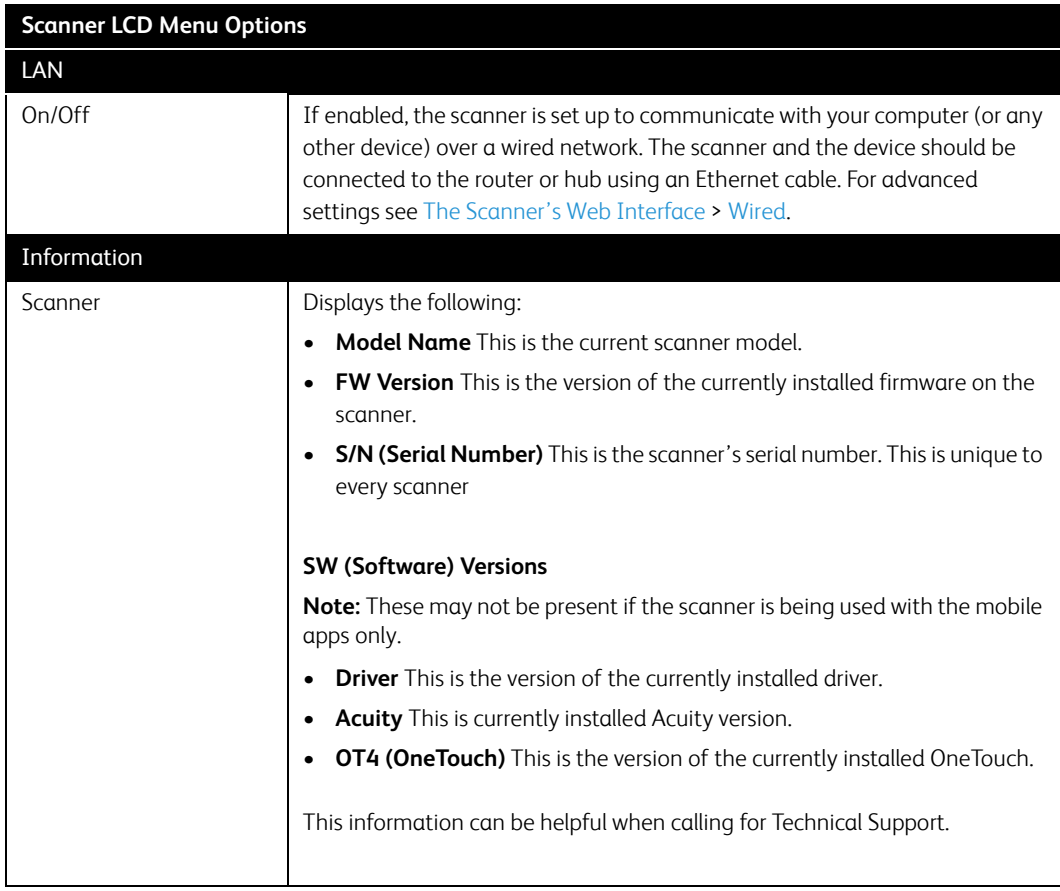

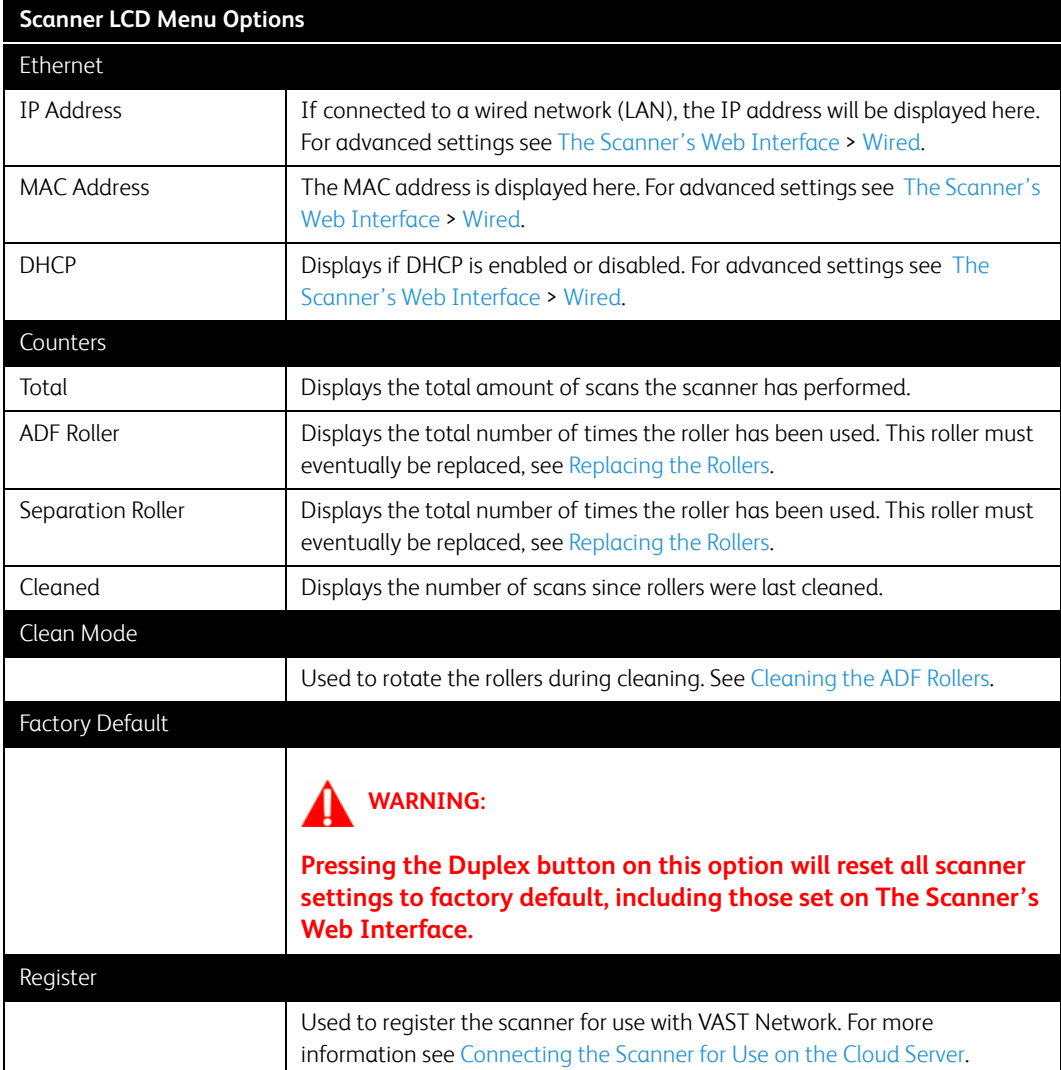

# <span id="page-22-3"></span><span id="page-22-1"></span>5. PC Installation

#### **Please make sure of the following before you begin installation:**

- If you are prompted to reboot during installation, please select No. Finish installing the rest of the software, then close all open windows and reboot your computer.
- The information in this guide may cover software not provided with the scanner you purchased. Please disregard any information about the software not applicable to your scanner.
- If your computer has antivirus or antispyware software running, you may encounter alerts or messages during installation asking you to allow the installation to proceed. Although the messages will differ based on the software your computer is running, in each case you should allow the installation to proceed if that option is available. Alternatively, you can turn off the antivirus or antispyware software before installing your scanner, but if you do, make sure to turn it back on again when installation is finished.
- If your computer is running Windows 7 or later, you may see the Windows User Account Control screen asking you to confirm system changes. Click the Yes. button to allow the installation to proceed.

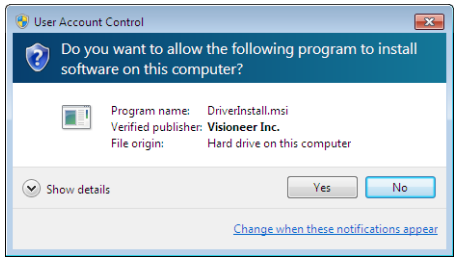

# <span id="page-22-2"></span><span id="page-22-0"></span>Install the Software and Connect the Scanner

- 1. Start Microsoft Windows and make sure that no other applications are running.
- 2. Go to **www.visioneer.com/install.**
- 3. Launch the installer, once the download is complete.
- 4. Plug the USB cable into the USB port on the scanner then into a USB port on the computer. Turn on the scanner power.

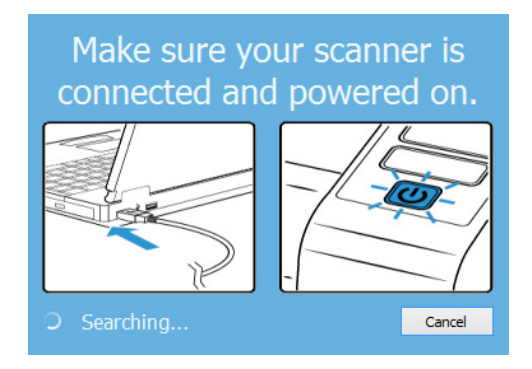

5. Click **OK**.

6. Select your scanner from the list,

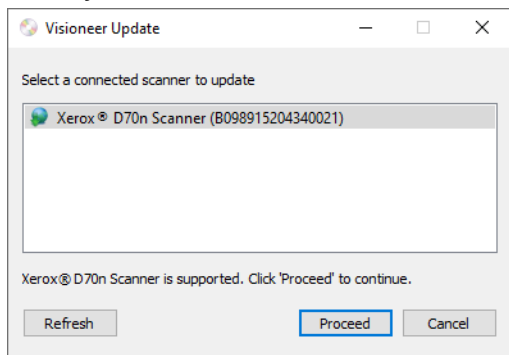

#### 7. Click **Proceed**.

8. The Select Language window opens. Click the drop-down menu arrow and select the language to use. Click **OK**.

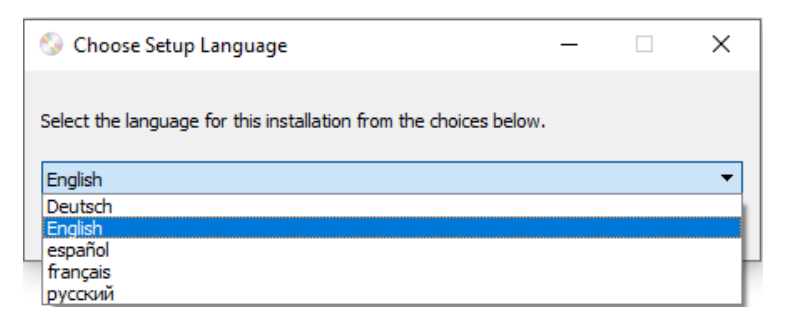

9. Make sure the boxes for **Scanner Driver** and **Visioneer OneTouch** are selected, as well as any other applications you want to install.

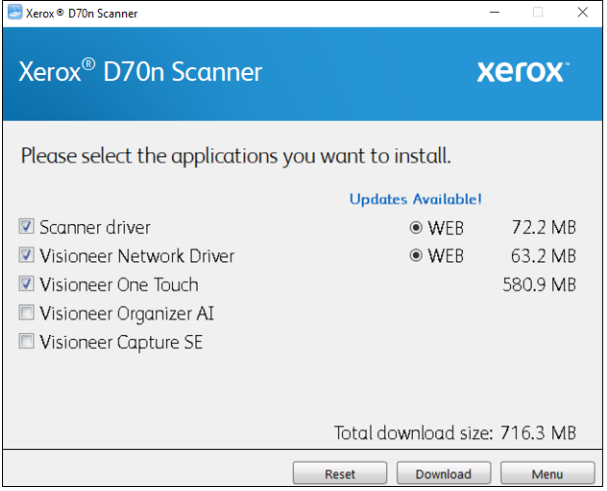

**Note:** The software provided with your scanner may differ slightly from the list shown in the window.

- 10. If a version of the software is already installed on the system, the option will be greyed out. However, if there is a newer version available, it will be possible to download and install
- 11. The software will have to first be downloaded by clicking **Download**. The total size of the download is shown at the bottom.

12. After the download has begun, it can be paused. If changes to the selections are required, it is necessary to click **Reset** while the download is paused. This will allow the settings to be changed.

**Note:** Clicking the Reset button in either the Main menu or the Install menu will cause both partially completed and previously downloaded files to be deleted. In order to be installed they will have to be downloaded again.

13. Once all software has been downloaded, click **Install**.

#### <span id="page-24-1"></span><span id="page-24-0"></span>**INSTALLING THE SCANNER DRIVER**

The scanner driver installation will start first.

1. The Welcome screen for the scanner driver Setup Wizard opens. Click **Next.**

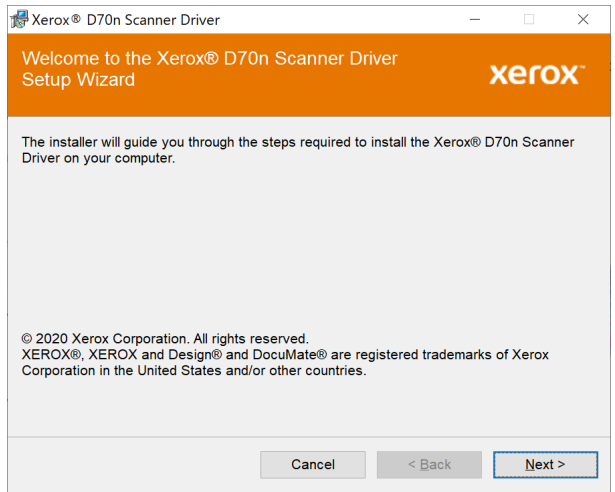

2. On the Xerox License Agreement window, read the license agreement. If you accept the terms, select **I Agree** then click **Next**.

If you choose not to accept the license agreement, click **Cancel**. Click **Close** on the Installation Interrupted window.

- 3. The software will now be installed.
- 4. Stop when you see the "Complete the installation by connecting your hardware" window. Do not click **OK** yet. Leave the window open and proceed to the next section.

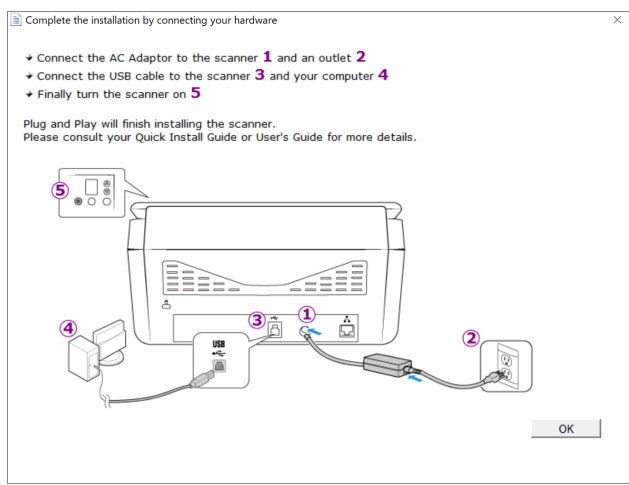

**Note:** If you do not see this on-screen diagram for connecting the scanner, stop and follow the instructions below.

#### <span id="page-25-1"></span><span id="page-25-0"></span>**CONNECT THE USB CABLE AND TURN ON THE POWER**

If you did not connect the scanner earlier, proceed with the instructions below. It is recommended that the cable provided with the scanner is the one used.

- 1. Remove any tape from the USB cable.
- 2. Plug the USB cable into the USB port on the scanner then into a USB port on the computer. Check your computer's manual for USB port locations. If the plug does not attach easily, make sure that you are plugging it in correctly. Do not force the plug into either connection.

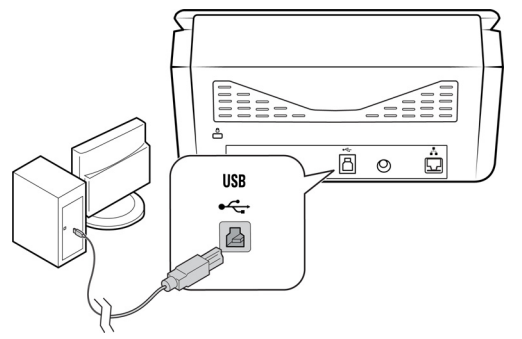

3. Press the power button to turn on the scanner power.

The status light comes on and flashes indicating that the scanner is receiving power.

Your computer recognizes that a scanner has been plugged into the USB port and automatically loads the appropriate software to run the scanner.

4. When you're certain that the software has completely loaded, return to the "Complete the installation by connecting your hardware" window.

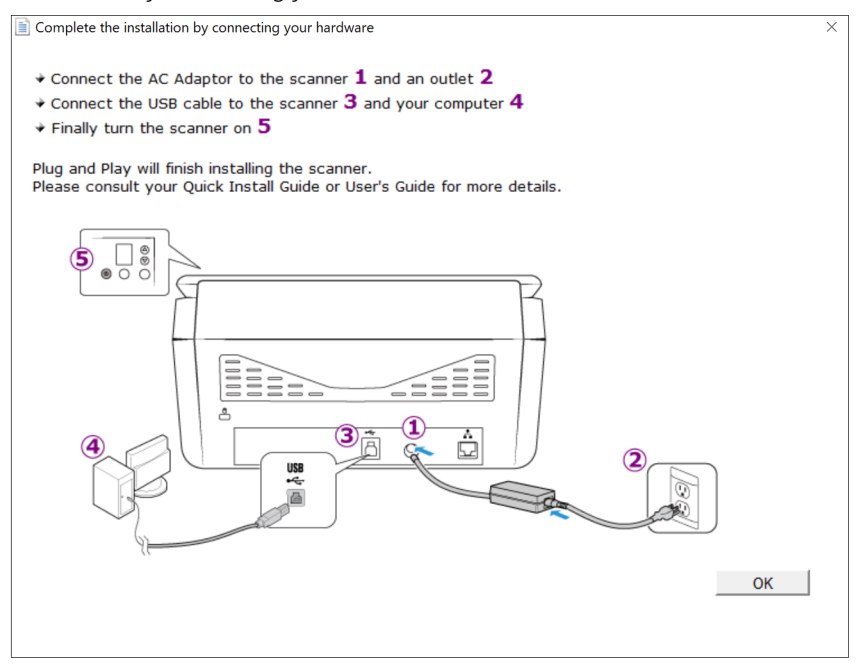

5. Click **OK** to complete the installation process.

6. Click **Close** on the Installation Complete window to close and exit the driver installer.

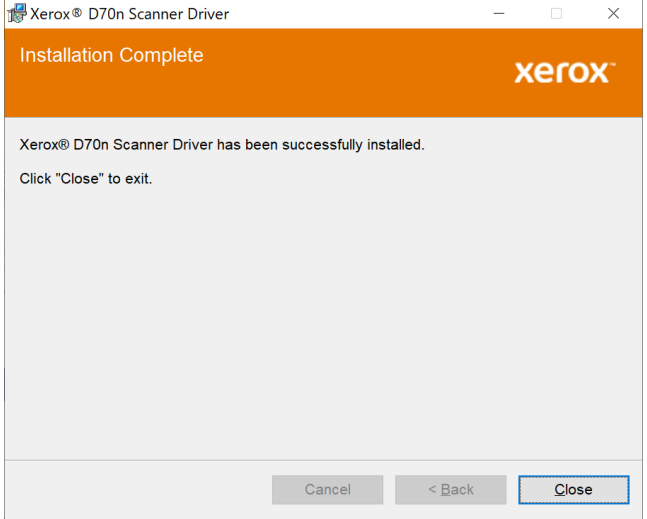

#### <span id="page-26-1"></span><span id="page-26-0"></span>**INSTALLING VISIONEER ONETOUCH**

The Visioneer OneTouch software installation will start automatically after you click **Close** on the driver Installation Complete window.

1. Click **Next** on the Welcome to the OneTouch Setup Wizard.

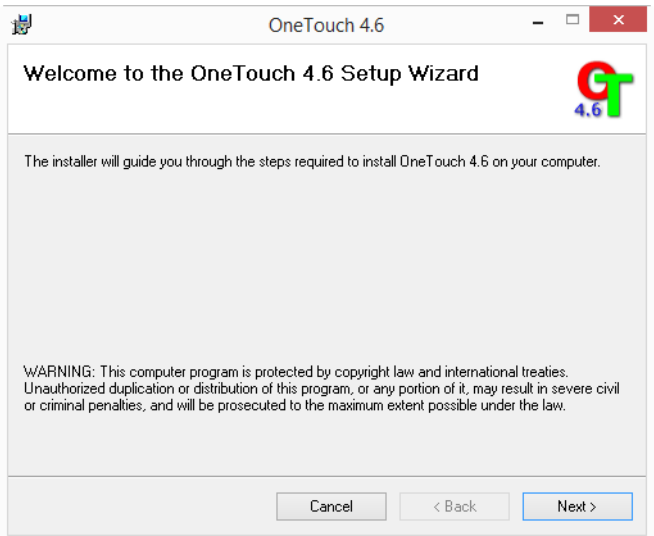

2. On the Visioneer License Agreement window, read the license agreement. If you accept the terms, select **I Agree** then click **Next**.

If you choose not to accept the license agreement, the installation will terminate and OneTouch will not be installed.

3. Click **Close** on the Installation Complete window to close and exit the software installer.

4. After OneTouch installation is complete, the initial screen is displayed, and OneTouch initializes and searches for the installed scanner. Please wait until this screen disappears before trying to use OneTouch.

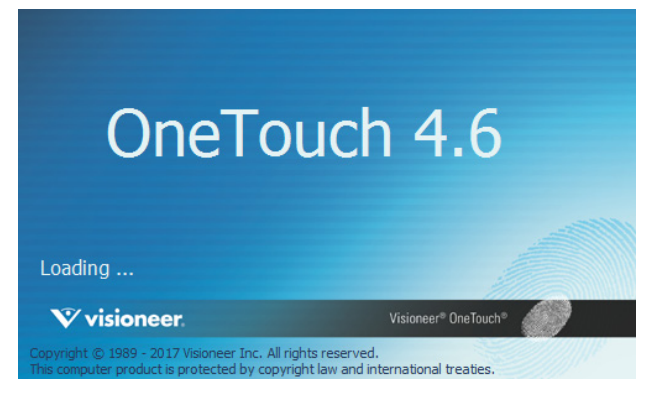

**Note:** If you selected other software to install during the installation, that software will automatically start after you click **Close** on the Installation Complete window. Follow the instructions on-screen to install each application you selected.

### <span id="page-27-2"></span><span id="page-27-0"></span>Installing Additional Applications

- 1. Return to the Main menu and click Install software.
- 2. If a version of the software is already installed on the system, the option will be greyed out. However, if there is a newer version available, it will be possible to download and install.
- 3. The software will have to first be downloaded by clicking Download.
- 4. Once all software has been downloaded, click Install.
- 5. Follow the instructions on the screen to install each of the additional applications.

#### <span id="page-27-3"></span><span id="page-27-1"></span>**VISIONEER NETWORK DRIVER**

Visioneer Network Driver allows you to use the scanner from any network-connected device. See the Visioneer Network Driver user guide for detailed information on how to connect a scanner and to learn about the different features of the Visioneer Network Driver. You can find the user guide at **[www.xeroxscanners.com](https://www.xeroxscanners.com/en/ca/)**.

Once the scanner is connected, it will be available for use with OneTouch, TWAIN or WIA. Your scanner will not need to be connected via USB.

### <span id="page-28-1"></span><span id="page-28-0"></span>View the User Guides

1. Launch Visioneer Update, go to the main menu and click on **View user guides**.

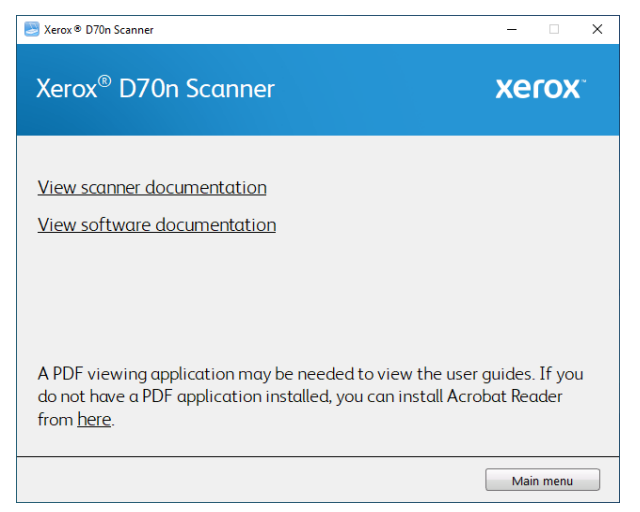

- 2. Click on **View scanner documentation** to access the scanner user guide and scanning guides for OneTouch and TWAIN.
	- **Scanner user guide**—Instructions for scanner setup, installation, operation, maintenance, safety, and warranty
	- **OneTouch scanning guide**—Instructions for configuring and scanning using OneTouch
	- **TWAIN scanning guide**—Instructions for accessing and scanning using the TWAIN interface

Click on **View software documentation** to access the user guides for the software applications provided with the scanner.

From either of these user guide windows, click on the **User guide menu** button to return to the main user guide window, then select the other documentation section to view the user guides.

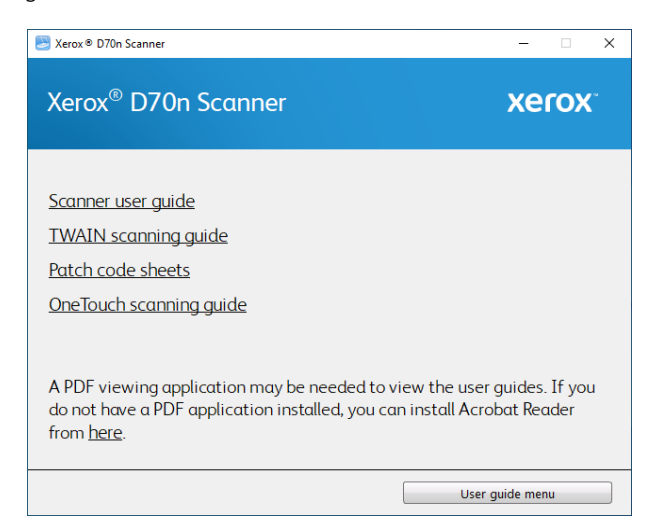

- 3. Click the links of the guides you want to view.
- 4. When you're finished, click **Main menu** to return to the Main menu window and click **Exit**.

# <span id="page-29-1"></span><span id="page-29-0"></span>Register Your Scanner

Registering your scanner is important as it provides you with access to our free telephone support service. Registration also gives you free access to software updates for your scanner.

You will need an active network connection to register your scanner. If you do not have network access you can contact our customer service department to register the scanner. Please refer to the Technical Support Card, that you received with the scanner, for our customer service contact information.

- 1. Open an Internet Explorer window, or any other Internet browser you have installed on your computer.
- 2. Go to **[www.xeroxscanners.com](https://www.xeroxscanners.com/en/ca/)**.
- 3. Click on **Register Your Scanner**.
- 4. Fill in the registration form, all required fields have an asterisk (\*).

A valid email address is required for registration.

- 5. You will be asked to enter the serial number for the scanner, it is located on the back or underside of the scanner.
- 6. After filling in the form, click on **Register** to complete the registration.

# 6. Wired Network Connection

If the scanner is connected to the network, it is available to use wirelessly with your mobile apps, on a shared network with Visioneer Network driver or with any TWAIN Direct compliant application.

# <span id="page-30-2"></span><span id="page-30-0"></span>Connecting to the Network using a Ethernet LAN Cable (Wired)

- 1. Connect one end of an ethernet LAN cable to an available port of your ethernet hub.
- 2. Connect the other end to the port marked at the back of the product.

**Note:** For advanced settings, go to [The Scanner's Web Interface,](#page-44-4) see Wired Network Connection.

# <span id="page-30-3"></span><span id="page-30-1"></span>Connecting the Scanner for Use on the Cloud Server

Skip these steps if your scanner and your device (PC or mobile device) are connected to the same network.

This feature allows you to use the scanner remotely from any network-connected PC.

**Note:** The scanner must be connected to the internet and registered on the Cloud Server.

- 1. Launch the camera on your mobile device.
- 2. Hold the Simplex and Duplex buttons for more than two seconds to access the LCD scanner menu.
- 3. Use the up and down arrows to select the **Register** option.

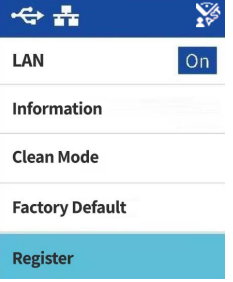

- 4. The LCD will display a message that registration is started.
- 5. Scan the QR code that appears on the scanner LCD.

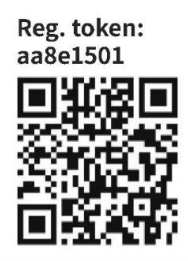

6. To complete registration, you will be redirected to the Cloud Service sign in.

7. Sign in to the Cloud Service using your Microsoft or Google account.

The scanner will now be registered on the Cloud Service with your account. You can now access the scanner on the iOS or Android mobile apps or Visioneer Network Scanner Manager.

**Note:** You will need to sign in with the same account that registered the scanner on the Cloud Server before using the scanner on any of the aforementioned applications. See the Visioneer Mobile Capture user guide for more information, **[www.xeroxscanners.com](https://www.xeroxscanners.com/en/ca/)**.

There is a registration token number above the QR code. You can use this to register the scanner using any device by browsing to **[www.vast.visioneer.com](https://vast.visioneer.com)**. Log in with your Microsoft or Google account and click **Add** to add a scanner.

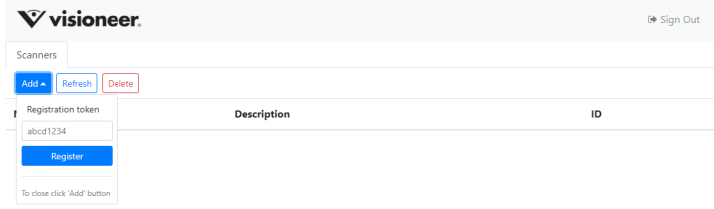

Alternatively, you connect the scanner to the Cloud Server from [The Scanner's Web Interface](#page-44-4), see [Registering a new scanner to the TWAIN Direct Cloud.](#page-50-2)

<span id="page-31-1"></span><span id="page-31-0"></span>Using a Network Connected Scanner from your PC

Once a network connection is established, you can use the scanner wirelessly on a networkconnected device.

- 1. Ensure the scanner and network-connected device are on the same network. Alternatively, you can register the scanner to the Cloud Server and then connect it to the PC using Visioneer Network Scanner Manager.
- 2. Install scanner driver (see [P](#page-22-1)C Installation) and Visioneer Network Driver (see Visioneer Network Driver user guide).
- 3. Launch Visioneer Network Scanner Manager.

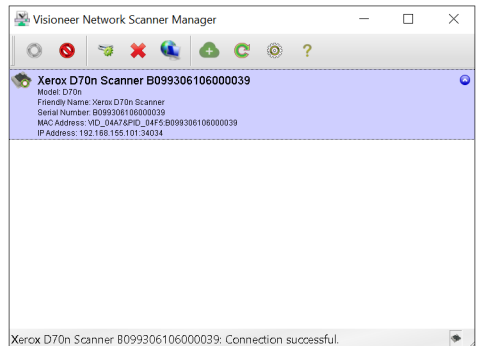

- 4. Select an available scanner from the list.
- 5. Connect the scanner.
- 6. It is now ready for use with OneTouch, TWAIN or WIA on your network-connected device.

**Note:** If using the scanner in a shared network, it is recommended that you disconnect when it is not in use.

See the Visioneer Network Driver user guide for additional information, **[www.xeroxscanners.com](https://www.xeroxscanners.com/en/ca/)**.

# <span id="page-34-0"></span>7. Installation for Use on Your Mobile Device

Download the iOS or Android mobile scanning app to use a mobile device with this scanner to scan and share documents.

### <span id="page-34-2"></span><span id="page-34-1"></span>Accessing the mobile scanning apps using your mobile device

Quickly download the mobile scanning app for Android or Apple.

- 1. Hold the Simplex and Duplex buttons for more than two seconds to access the LCD scanner menu.
- 2. Use the up and down arrows to select the **Information** option.
- 3. Use the Duplex button to confirm your selection.
- 4. Use the up and down arrows to select the **Support** option.
- 5. Use the Duplex button to confirm your selection.
- 6. Use your mobile device's camera to scan the QR code on the scanner's LCD screen.
- 7. Support site will open.
- 8. Proceed with the app installation accordingly.

The links to the mobile apps can also be found on [The Scanner's Web Interface.](#page-44-4) See [Support](#page-46-3).
# 8. Loading Documents to Scan

Always remove any staples or paper clips from documents before inserting them into the scanner. Staples and paper clips can jam the feed mechanism and scratch the internal components. Also remove any labels, stickers, or Post-It™ notes that may come off during the scanning process and get stuck in the scanner. Misuse as described here will void your scanner's warranty. Please go to **[www.xeroxscanners.com](https://www.xeroxscanners.com/en/ca/)**, select your product, and then click the "Warranty" link to view the warranty terms and conditions for your scanner.

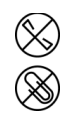

# Supported Document Types

You can scan the following types of documents with this scanner.

- Maximum amount of paper in the input tray
	- Approximately 100 pages of 20 lbs (80 g/m2) new printer paper
- Document size
	- Minimum size (width x length)  $2.0 \times 2.0$  inches (52 x 52 mm)
	- Maximum size (width x length) 8.5 x 14.0 inches (216 x 356 mm)
	- Maximum length with long document enabled
		- at 300 dpi: 218.0 inches (5540 mm)
		- at 600 dpi: 59.0 inches (1499 mm)

We recommend scanning one page at a time when the documents you are scanning are longer than 14 inches (356 mm).

- Mixed document stacks
	- Scanner minimum to maximum without long document enabled

Arrange the documents so that all items are centered in the stack. The document sensor, paper separation, and feed rollers are located in the middle of the paper path. If smaller items are offset from the center they will not be detected. This will cause feeding issues and paper jams. The ratio between the smallest and largest page in the stack should be no more than 1.5.

- Page thickness
	- $-$  Minimum: 28 g/m<sup>2</sup> (7 lbs)
	- Maximum: 413 g/m2 (110 lbs)
- Plastic Cards thickness
	- $-$  Maximum: 413 g/m<sup>2</sup> (110 lbs)
- Embossed Plastic Cards thickness
	- 1.25 mm

# Documents to Avoid Scanning

The documents in this list can be scanned, but please note that scanning documents of this type will reduce the life of the scanner. Maintenance will be required more often and replaceable parts will wear faster. These types of documents will jam more frequently and damage to the original documents may occur. If you do choose to scan these document types, do not scan large batches. This type of use is not covered under the scanner warranty and alters replacement parts life expectancy.

We recommend you limit the amount or completely avoid scanning documents that are in this list.

- Curled, wrinkled or folded documents may cause paper jams or multiple pages being fed through the scanner at one time.
- Perforated or punched paper that could tear when the separation roller engages.
- Coated paper or photographs where the coating can flake off during scanning and leave residue in the scanner.
- Extremely smooth, shiny, or highly textured paper may cause the paper feed rollers to slip across the page and cause the scanner to report a paper jam.
- Carbonless copy paper may tear while being fed through the scanner and the pressure of the rollers may leave streaks on the page. The chemical coating on this paper will rub off on the rollers during the scan process, increasing the frequency of miss-feeds and paper jams.
- Partially transparent paper such as tracing paper as any images from the opposite side of the page or black background will appear in the scanned images.

# Unsupported Document Types

Do not scan the following types of documents as they may cause damage to the scanner.

- Items outside of the specified supported sizes, thickness, and weight defined in this document.
- Non-rectangular or irregularly shaped paper will cause the scanner to detect and report document skew errors or paper jams.
- Carbon paper that will leave residue in the scanner and on the rollers that will transfer to the next set of documents scanned.
- Documents with hard items attached such as paper clips, binder clips, and staples.
- Documents with wet ink or white-out.
- Thermal or photosensitive paper.
- Overhead projector sheets, plastic film, camera film, and any other type of transparent or partially transparent plastic item.
- Documents that have been glued together.
- Cloth or metallic sheets.

# Scanning from the Automatic Document Feeder (ADF)

**Scanning Regular Documents** Make sure the paper guide switch is in the correct position for scanning regular documents, as indicated in the following illustration.

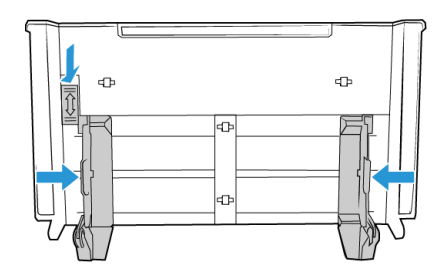

When the paper guide switch is in the down position, the paper guides can be adjusted to a maximum of 8.5 inches (216 mm) wide. If the paper guides are adjusted wider than the maximum for regular paper, documents may skew excessively during scanning.

# **Preparing Documents for Scanning**

- Fan the documents to make sure all pages in the stack are separated.
- Bend and then flatten the document stack to make sure the horizontal edges are aligned to help prevent paper from skewing while being pulled through the scanner.
- Pinch the ends to align the leading edges slantwise to help prevent multiple pages from being fed through at a single time.

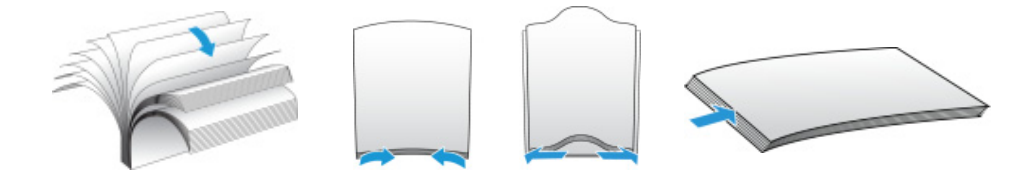

# **Loading Documents**

- 1. Make sure the paper guide switch is in the down position.
- 2. Adjust the paper guides to the width of the document you want to scan. Extend the input tray and output tray to the length of the document.

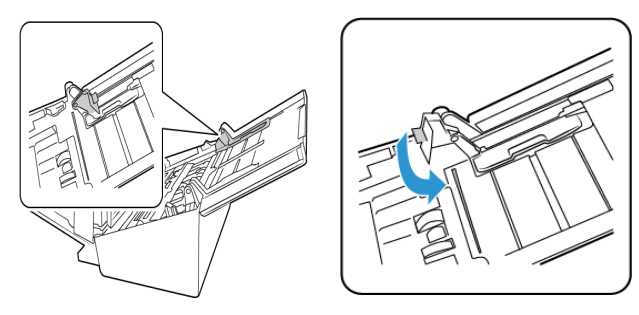

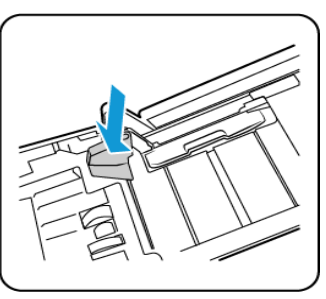

3. Load the documents *face down* with their tops into the Automatic Document Feeder.

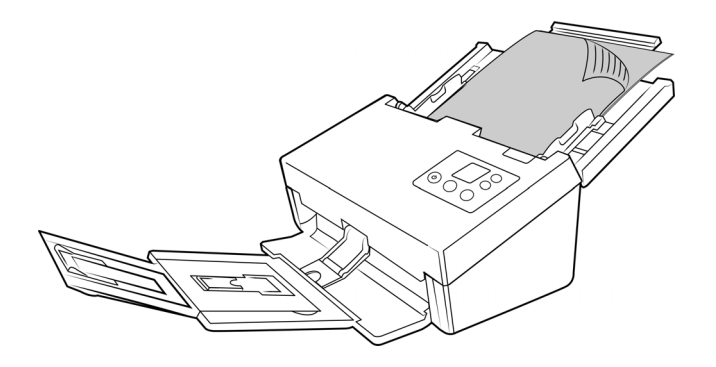

4. You can now scan the documents using the scanner button, OneTouch, or one of the other scanning interfaces.

**Scanning Dot Matrix Printer Paper** With the Xerox® D70n Scanner you can scan dot matrix printer paper without removing the perforated sides from the page.

1. Separate the pages so that you have a stack of single pages.

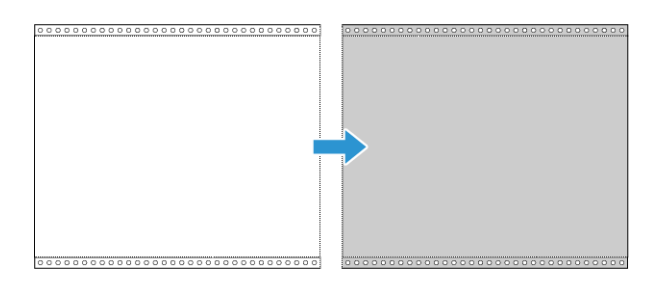

Do not place a stack of connected paper in the input tray. The paper will tear when the separation roller attempts to separate the current page from the rest of the stack. If you want to scan a long document of dot matrix paper, try placing the document stack on the desk behind the input tray. Close the input tray extension and place the leading page in the input tray.

2. Slide the paper guide switch up and then adjust the paper guides.

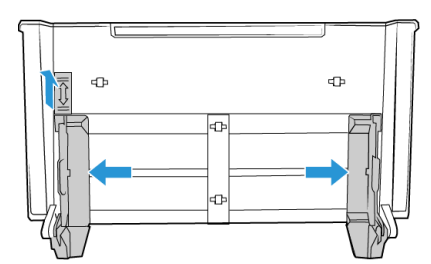

- 3. Flip up the paper guides, extend the input and output trays.
- 4. Load the documents into the Automatic Document Feeder.
- 5. You can now scan the documents using the scanner buttons, OneTouch, or one of the other scanning interfaces.

# Scanning Interfaces

- **OneTouch Control Panel**—When you press the Simplex/Duplex button on the scanner, the documents are scanned using the scans settings for the first OneTouch scan function. The scanned image is then sent to a destination on your computer or network drive.
- **OneTouch Button Panel**—Scanning from the on-screen OneTouch Button Panel is the same as pressing the Simplex/Duplex button on the scanner, except you click an icon that represents the function.

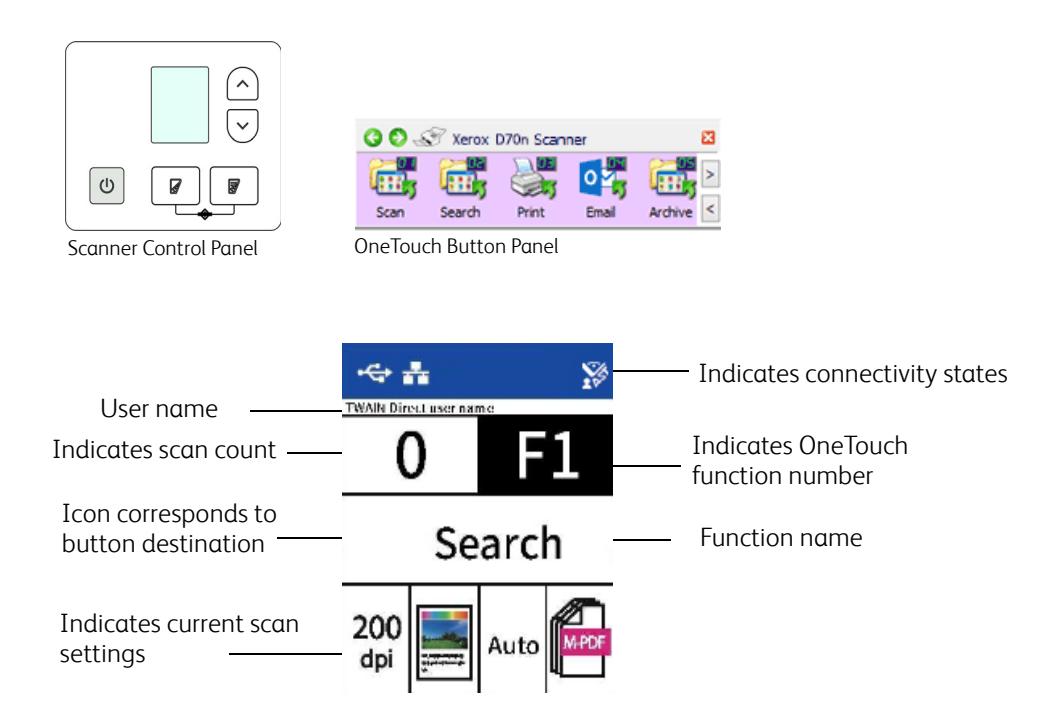

Please see the OneTouch Scanning Guide, available online, for instructions. You can also click the **Help** button in the OneTouch Properties window to open the instructions in an Internet browser.

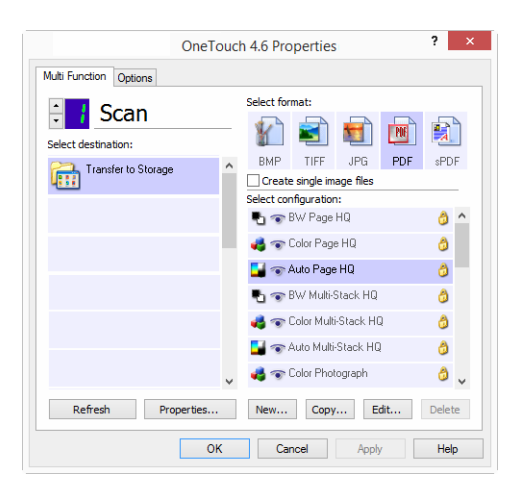

• **TWAIN and WIA Interface**—This option uses your scanner's TWAIN interface to scan. Select scanning options before scanning, put the document in the scanner, then click the **Scan** button in the TWAIN interface window.

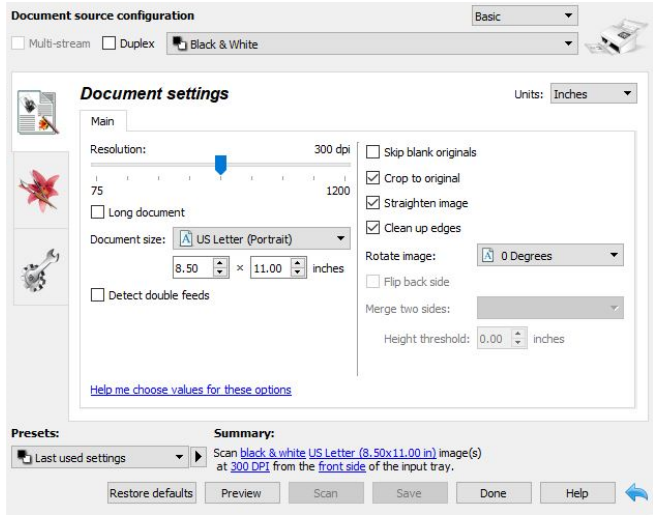

Please see the TWAIN Scanning Guide, available online, for instructions. You can also click the **Help** button in the TWAIN interface to open the instructions in an Internet browser.

• **iOS Mobile App** —To install the mobile app, see Installation for Use on Your Mobile Device. See the Mobile Apps user guide, available online, for instructions.

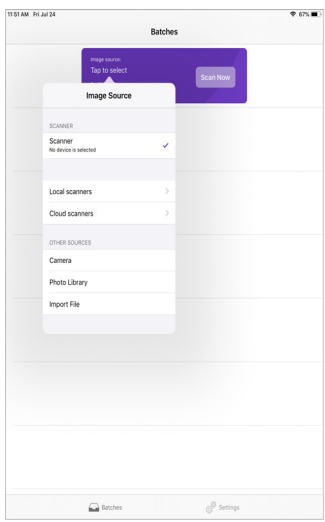

• **Android Mobile App** — To install the mobile app, see Installation for Use on Your Mobile Device. See the Mobile Apps user guide, available online, for instructions.

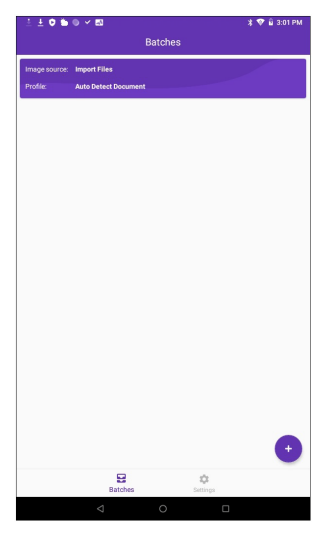

• **Network Scanning** —See the Visioneer Network Driver user guide, available online, for instructions.

The scanner LCD will display the list of available users (maximum of 5). You can find your user identification in the Visioneer Network Scanner Manager - see the Visioneer Network Driver user guide, available online, for additional details.

- 1. Use the up and down arrows to select USB connection or your user identification.
- 2. Use the Duplex button to confirm your selection.

Once the user is selected, the LCD screen will update with the corresponding OneTouch buttons. You can now scan using the OneTouch Control Panel or the OneTouch Button Panel.

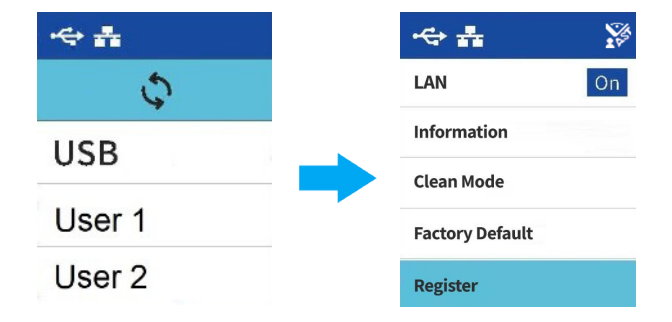

3. To go back to the user list, press both Up and Down arrows for a few seconds. The scanner will go to the user list in a few seconds if not used.

# <span id="page-44-1"></span><span id="page-44-0"></span>9. The Scanner's Web Interface

# Accessing the Scanner's Web Interface

To access the Scanner's Web Interface, you will first need to locate the IP Address.

# **Finding the IP Address**

This is your scanner's IP address. It is used to access the Scanner's Web Interface.

- 1. Hold the Simplex and Duplex buttons for more than two seconds to access the LCD scanner menu.
- 2. Use the up and down arrows to select the **Information** option.
- 3. Use the Duplex button to confirm your selection.
- 4. Use the up and down arrows to select the **LAN** option.
- 5. Use the Duplex button to confirm your selection.
- 6. Use the arrow buttons to navigate to **IP Address**.

The Simplex button can be used as a Back button to navigate the LCD Scanner Menu.

With an established connection (see [Wired Network Connection](#page-30-0)):

- 1. Open your browser.
- 2. Type the IP address of the scanner in the URL field of your browser and then press enter on your keyboard.
- 3. The scanner's embedded web page appears.

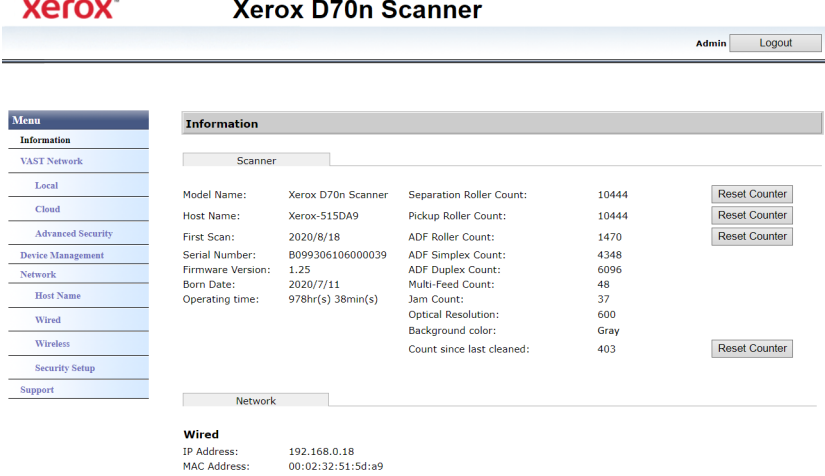

4. To access complete information of the web interface, click on the **Login** button and enter the default **Login Name**: **admin** and **Password**: **admin**. See [Changing your Login Credentials](#page-55-0).

# Information

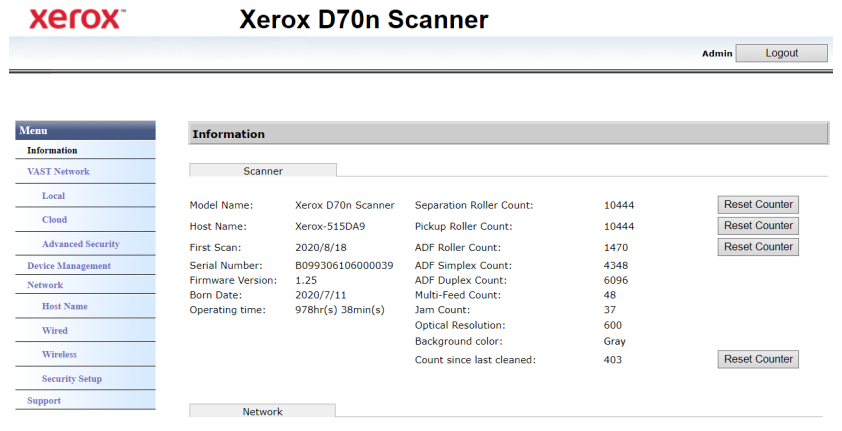

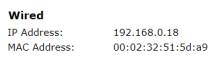

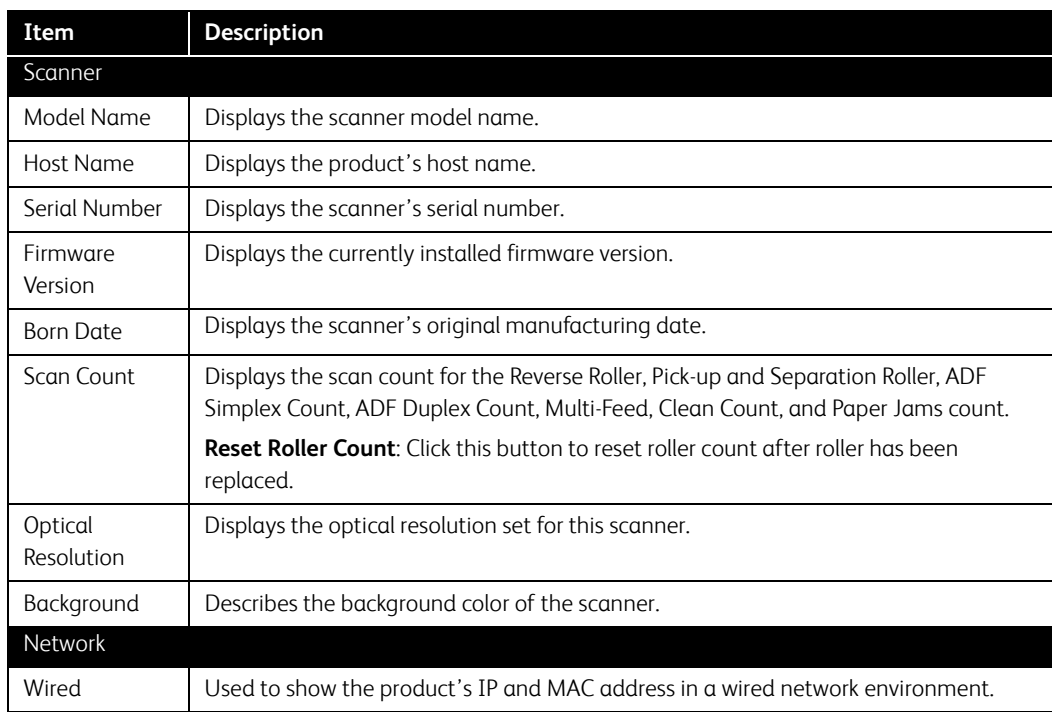

# Support

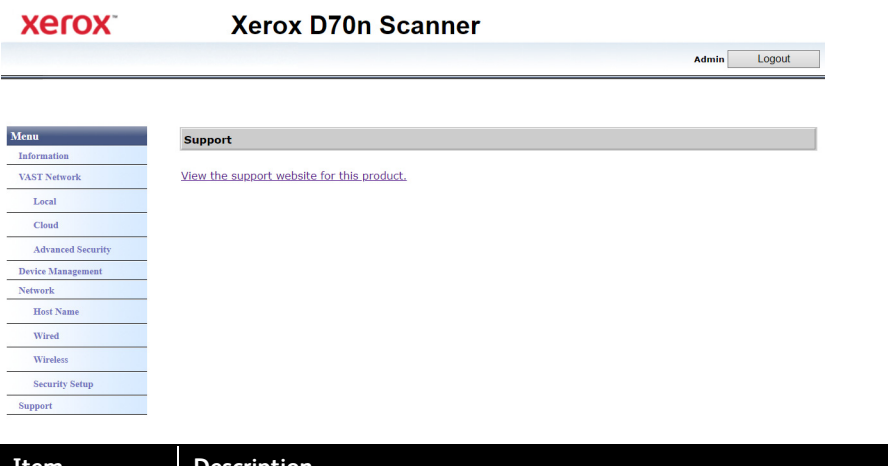

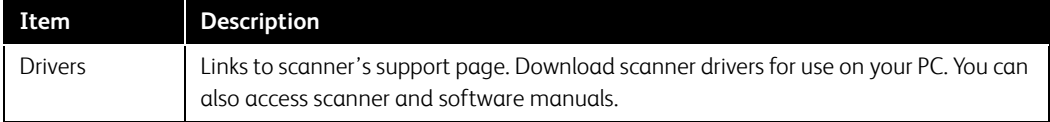

# Network

# **HOST NAME**

Displays the scanner's host name. You can customize this name.

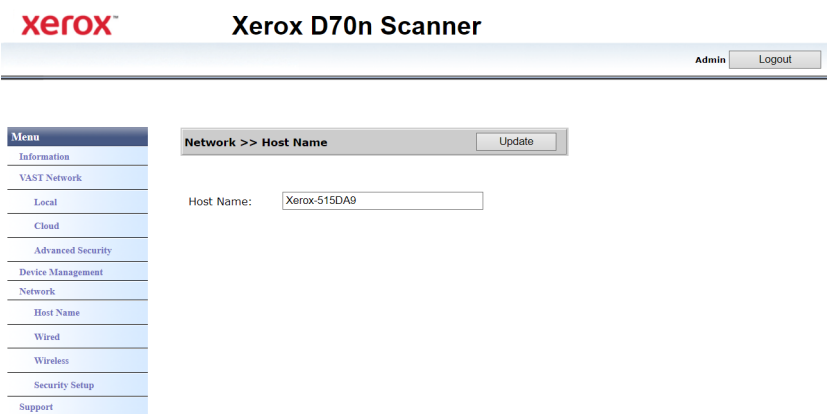

# **Changing the host name**

- 1. From the menu go to the **Network** tab.
- 2. Then from its sub menu, go to the **Host Name** tab.
- 3. In the **Host Name** field, enter the desired display name.
- 4. Click **Update**.
- 5. A prompt message will appear confirming that the request was successfully processed.
- 6. Click **OK**.

#### **WIRED**

Overview of the scanner's current wired (LAN) settings.

By default, **Obtain an IP address automatically** is set to **On**. To customize these settings (advanced), select **Off** from the dropdown menu. All disabled fields will be enabled.

If the scanner is connected to the network, it is available to use wirelessly with your mobile apps, on a shared network with Visioneer Network Driver or with any TWAIN Direct compliant application.

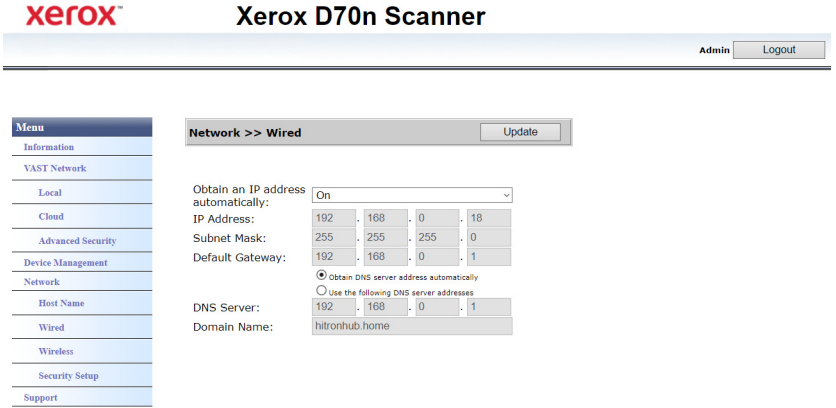

#### **NETWORK SECURITY SETUP**

### **Web Server Settings**

Allows an authorized Administrator to enable or disable HTTPS access to Web Interface.

- 1. After changing the Web Server Settings and pressing Update, refresh your browser by entering the correct web address prefix in the address bar.
- 2. The Scanner Certificate needs to be installed on client machine by the Administrator in order to avoid security messages from the browsers.

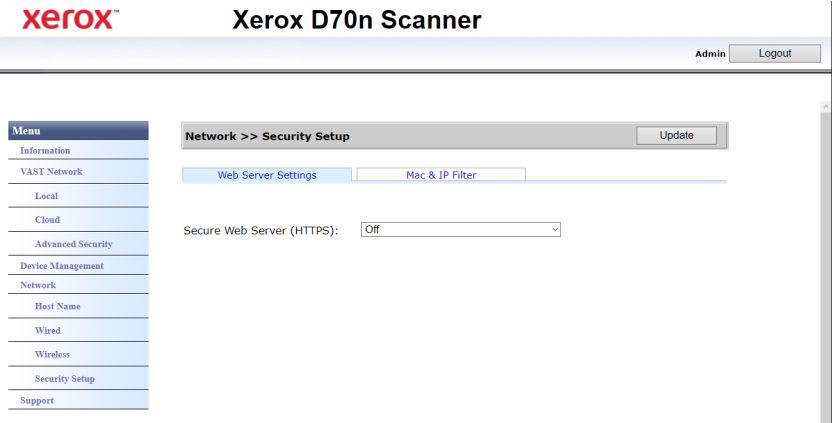

# **MAC & IP Filtering**

The devices contain a static host-based firewall that prevents unauthorized network access based on IP address Mac address. Filtering rules can be set by the Administrator using the Web Interface. An authorized Administrator can create rules to (filter / allow) for ALL or a range of IP addresses. In addition, an authorized Administrator can specify Mac addresses to filter/allow.

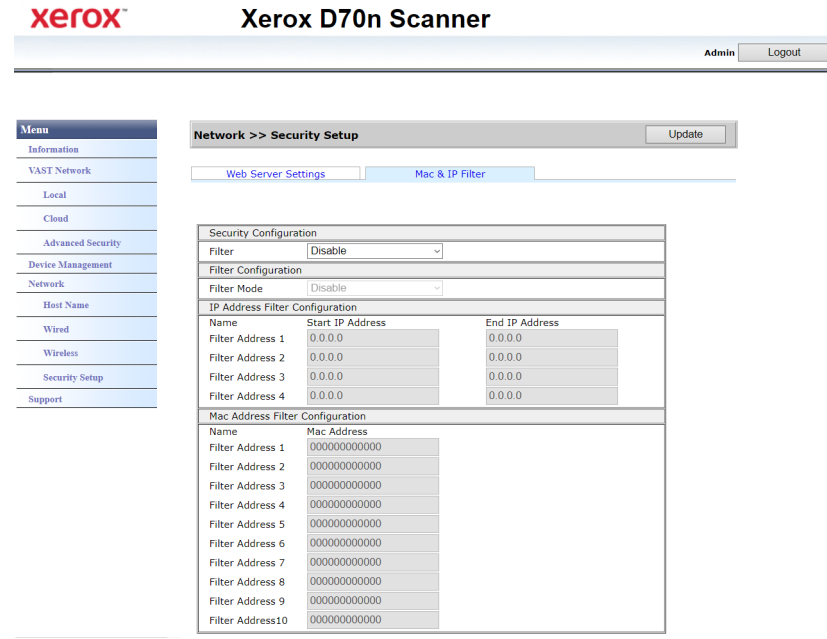

- 1. To Enable/Disable Filtering, use "Filter" control.
- 2. To change which address to be allowed or filtered use "Filter Mode" control. When it is set to "Disable" all the addresses or range of addresses will be filtered. When it is set to "Enable", only the addresses or range of addresses specified will be allowed. All others will be filtered.
- 3. To filter a single IP address, enter it in both "Start IP Address" and "End IP Address" controls.
- 4. To filter a range of IP addresses, specify start and end address.
- 5. Maximum of 5 IP address ranges can be specified
- 6. To filter a MAC address enter it in one of the 10 rows of the MAC Address table.
- 7. Press the "Update" button to save your settings.

# Device Management

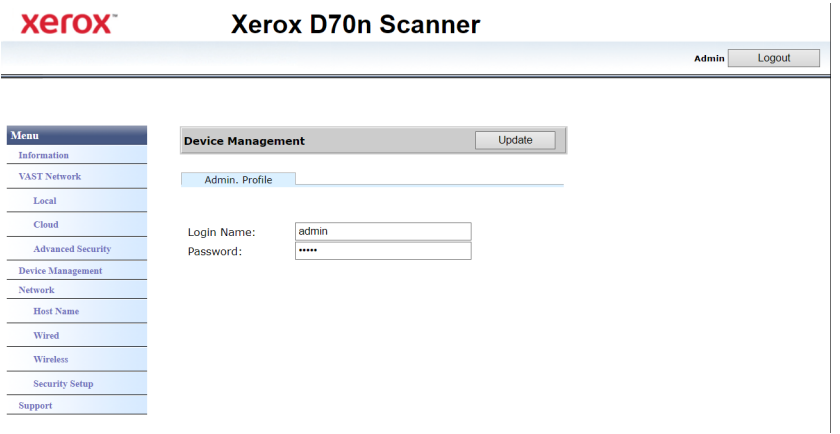

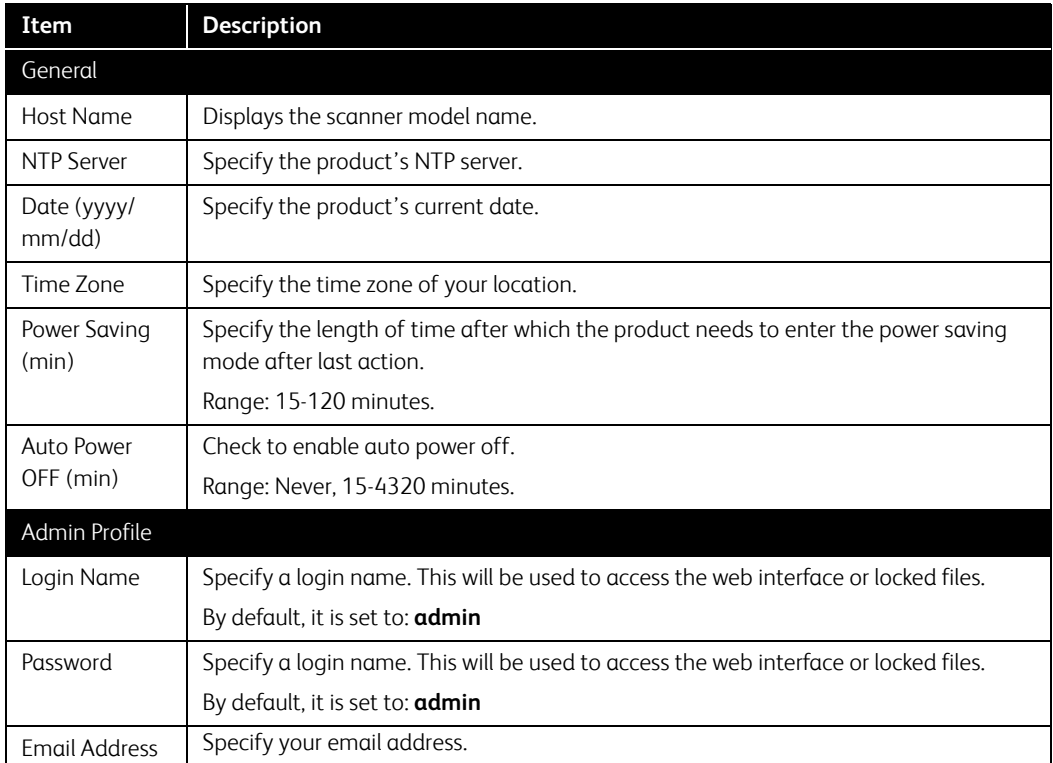

# VAST Network

This section is specific to VAST Network.

# <span id="page-49-0"></span>**LOCAL**

This is the scanner's name displayed on the VAST Network application.

# **Changing the scanner's display name:**

- 1. From the menu go to the **VAST Network** tab.
- 2. Then from its sub menu, go to the **Local** tab.
- 3. In the **Scanner Description** field. enter the desired scanner display name.
- 4. Click **Update**.
- 5. A prompt message will appear confirming that the request was successfully processed.
- 6. Click **OK**.

# **CLOUD**

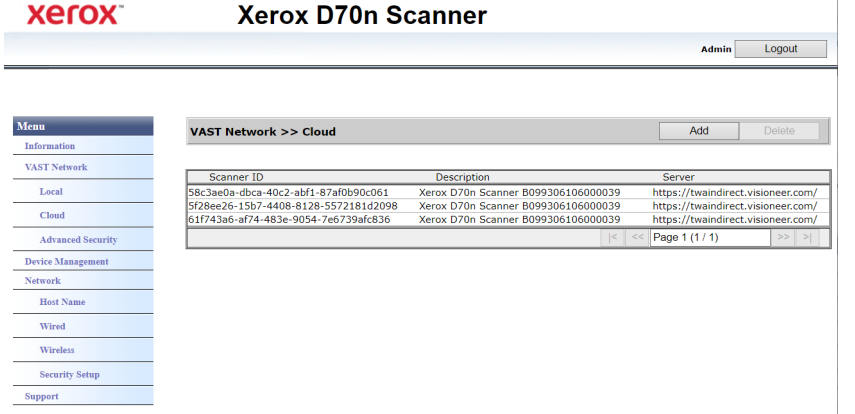

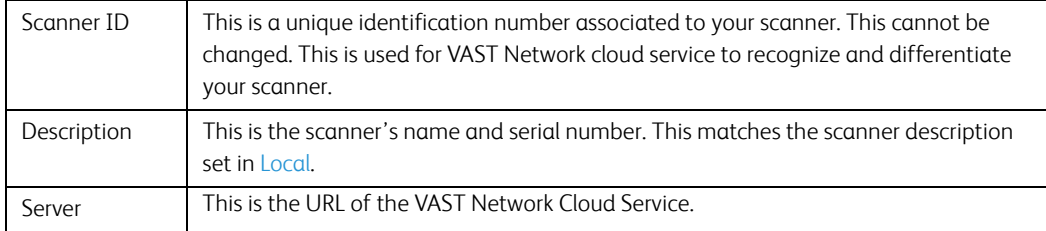

# **Registering a new scanner to the VAST Network Cloud**

- 1. From the menu go to the **VAST Network** tab.
- 2. Then from its sub menu, go to the **Cloud** tab.

# 3. Click **Add**.

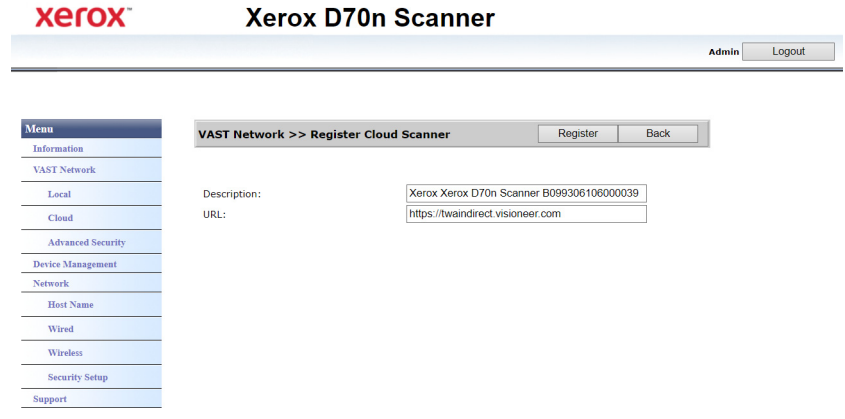

- 4. Enter the scanner description as indicated in [Local.](#page-49-0)
- 5. Enter the VAST Network cloud service URL: https//vast.visioneer.com or any other cloud service link you wish to connect to.
- 6. Click **Register**.
- 7. To confirm the registration, you must login to the cloud service. Click **Login**.
- 8. A new tab will open in your browser and you will be redirected to the cloud service.
- 9. Login to complete registration.

# **ADVANCED SECURITY**

# **Digital Signatures**

**Xerox Xerox D70n Scanner** Admin Logout Menu **Menu VAST Network >> Advanced Security** Digital Signatures | Password Encryption | Public Key Encryption **VAST Network** Local  $Cloud$ Action: | New | Delete | **Advanced Securi** Default Name **Device Manager**  $\boxtimes$ Scanner Signature Network  $\sqrt{Page 1(1/1)}$ Host Nam Wired Wireless **Security Se** Support

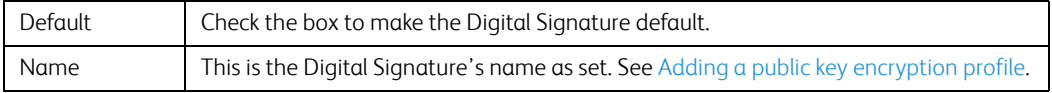

#### **Adding a new digital signature**

- 1. From the menu go to the **VAST Network** tab.
- 2. Then from its sub menu, go to the **Advanced Security** tab.
- 3. Go to the **Digital Signatures** tab.
- 4. Click **New**.

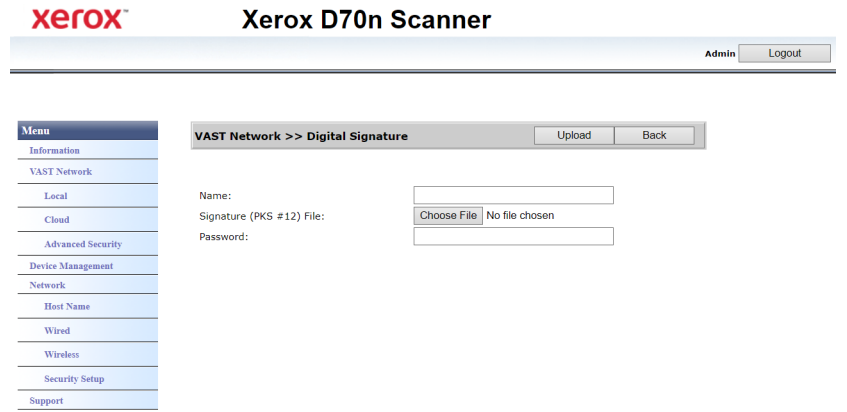

- 5. Enter a signature name, this is how it will be displayed in the **Digital Signature** window.
- 6. Select a PKS #12 file from your PC.
- 7. Enter a password to protect your digital signature.
- 8. Click **Upload**. If successful your new digital signature will be displayed in the **Digital Signatures** window.

# **Deleting a digital signature**

Make sure you are logged in to the [The Scanner's Web Interface](#page-44-0). By default: **Login Name: admin**  and **Password: admin**. To customize these credentials, see [Changing your Login Credentials](#page-55-0).

- 1. From the menu go to the **VAST Network** tab.
- 2. Then from its sub menu, go to the **Advanced Security** tab.
- 3. Go to the **Digital Signatures** tab.
- 4. Click on the digital signature you wish to remove. It will be highlighted.
- 5. Click **Delete**.

**Note:** This cannot be undone.

# **Password Encryption**

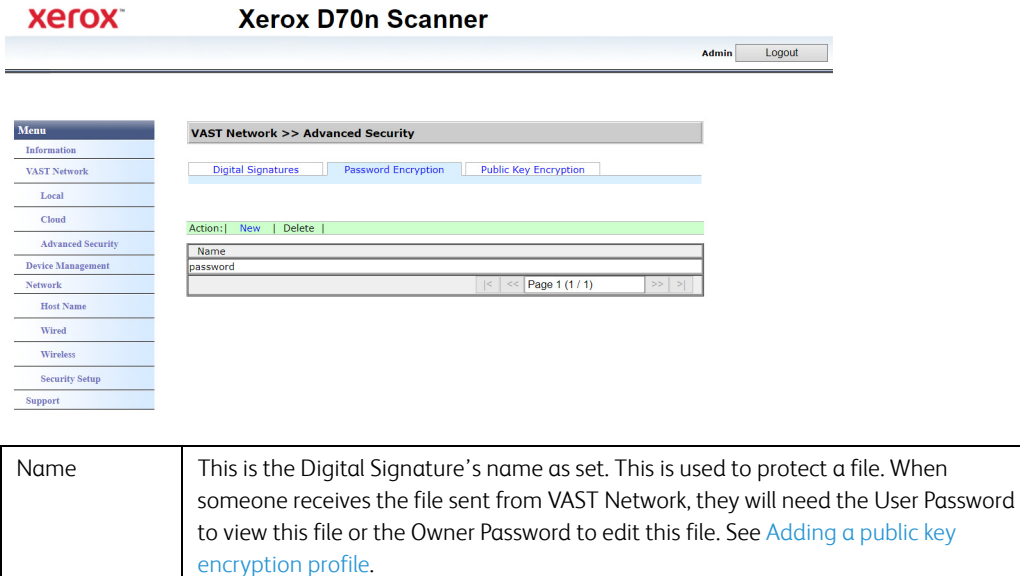

#### **Adding a new password encryption**

Make sure you are logged in to the [The Scanner's Web Interface](#page-44-0). By default: **Login Name: admin**  and **Password: admin**. To customize these credentials, see [Changing your Login Credentials](#page-55-0).

- 1. From the menu go to the **VAST Network** tab.
- 2. Then from its sub menu, go to the **Advanced Security** tab.

 $- - -$ 

- 3. Go to the **Password Encryption** tab.
- 4. Click **New**.

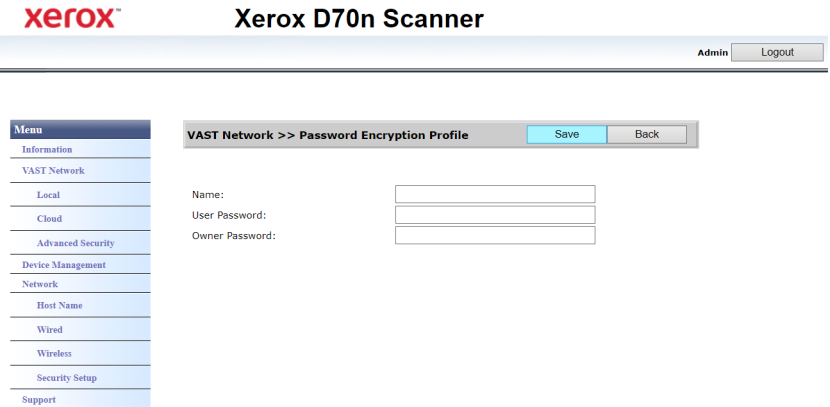

- 5. Enter a name for the password encryption, this is how it will be displayed in the **Password Encryption** window.
- 6. Enter a **User Password**. This will be the password required to view the scanned files.
- 7. Enter a **Owner Password**. This will be the password required to edit the scanned files.
- 8. Click **Save**. If successful your new password encryption name will be displayed in the **Password Encryption** window.

#### **Deleting a password encryption**

Make sure you are logged in to the [The Scanner's Web Interface](#page-44-0). By default: **Login Name: admin**  and **Password: admin**. To customize these credentials, see [Changing your Login Credentials](#page-55-0).

- 1. From the menu go to the **VAST Network** tab.
- 2. Then from its sub menu, go to the **Advanced Security** tab.
- 3. Go to the **Password Encryption** tab.
- 4. Click on the password encryption you wish to remove. It will be highlighted.
- 5. Click **Delete**.

**Note:** This cannot be undone.

#### **Public Key Encryption**

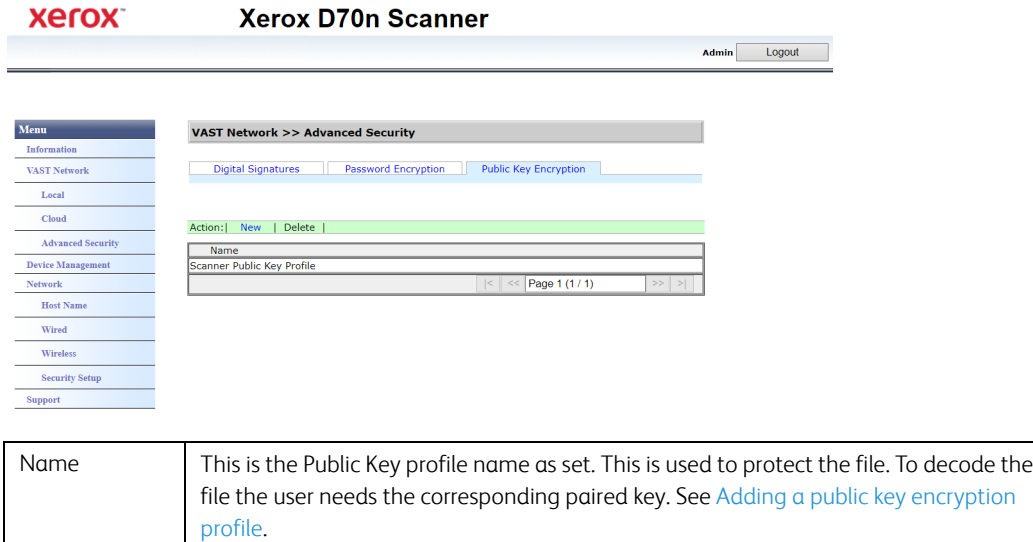

# <span id="page-54-0"></span>**Adding a public key encryption profile**

- 1. From the menu go to the **VAST Network** tab.
- 2. Then from its sub menu, go to the **Advanced Security** tab.
- 3. Go to the **Public Key Encryption** tab.

#### 4. Click **New**.

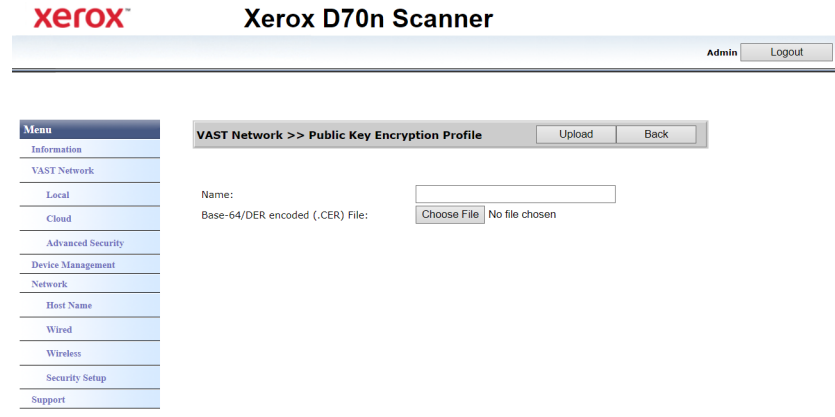

- 5. Enter a name, this is how it will be displayed in the **Public Key Encryption** window.
- 6. Select a .CER file from your PC.
- 7. Click **Upload**.
- 8. If successful, the new public key encryption profile will appear in the **Public Key Encryption**  window.

# **Deleting a public key encryption profile**

Make sure you are logged in to the [The Scanner's Web Interface](#page-44-0). By default: **Login Name: admin**  and **Password: admin**. To customize these credentials, see [Changing your Login Credentials](#page-55-0).

- 1. From the menu go to the **VAST Network** tab.
- 2. Then from its sub menu, go to the **Advanced Security** tab.
- 3. Go to the **Public Key Encryption** tab.
- 4. Click on the public key encryption profile you wish to remove. It will be highlighted.
- 5. Click **Delete**.

**Note:** This cannot be undone.

# <span id="page-55-0"></span>Changing your Login Credentials

Login to the [The Scanner's Web Interface,](#page-44-0) you are required to enter login information. By default: **Login Name: admin** and **Password: admin**.

You can personalize these credentials.

1. Login to to see the advanced settings.

2. Go to the **Device Management** tab.

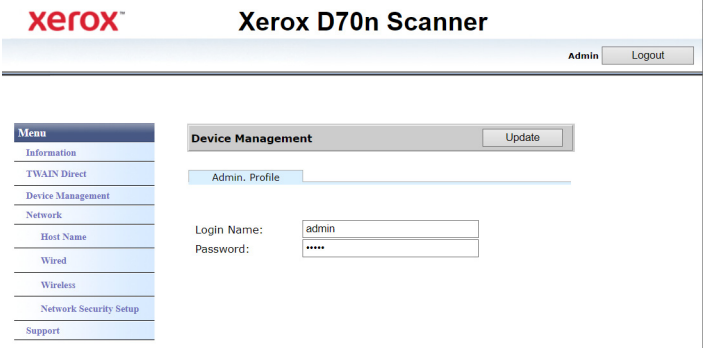

3. In the **Admin Profile** section, use the **Login Name** and **Password** text boxes to enter your new credentials. You can also enter your email address.

# 10. Scanner Options, Maintenance and Troubleshooting

This section contains information on hardware options available for your scanner, maintenance instructions, troubleshooting, uninstalling, scanner specifications, and spare parts.

# Safety Precautions

When servicing the scanner you should take the following precautions to ensure your safety and prevent damage to the scanner.

# **Do These**

- Wear protective gloves when cleaning the scanner with isopropyl rubbing alcohol. Rubbing alcohol may irritate sensitive skin.
- Only perform scanner maintenance as described in this chapter.
- Keep the scanner and cleaning supplies away from any open flame or heat source as any form of alcohol is flammable.
- Always read the instructions in each section carefully, the instructions are specific to the part you are installing or servicing.
- Move the scanner to an area that has adequate room for opening the scanner.
- If your scanner has a power supply, always turn off the scanner and unplug the power supply before performing maintenance, unless the maintenance instructions below specifically state to leave the scanner plugged in and powered on.
- Always unplug the USB cable from the scanner before performing maintenance, unless the maintenance instructions below specifically state to leave the scanner plugged in.
- Wear an anti-static strap to prevent electrostatic discharge when touching metal components.
- Keep all cleaning supplies, scanner parts and accessories out of the reach of children.

# **Do Not Do These**

- Never attempt installation of any part not described in this manual.
- Never service the scanner near a radiator or any other heat source.
- Never use aerosol sprays or compressed air, or attempt to lubricate parts with an oil or silicon spray.
- Never service the scanner in an area where there are open liquid containers.
- Never pour or spill liquid on the scanner or any of its components.

# Hardware Properties

You can use the scanner's properties page to keep track of scanner maintenance, change some of the hardware options, configure the scanner interface behavior, and adjust application options that may be available for your scanner.

### **To open the scanner hardware properties page:**

• **Windows 7** and later—from the Windows Control Panel, open **Hardware and Sound** and then **Devices and Printers**.

Right-click on the scanner and then select **Scan properties** from the list. Click **Yes** if you are prompted by the Windows User Account Control to confirm that you want make changes to the system settings.

### <span id="page-59-0"></span>**DEVICE SETTINGS**

The Device Settings tab shows the hardware information for your scanner. The options on the Device Settings tab will be available based on whether or not the scanner hardware supports the feature. Some features described herein may not be available for the current scanner. Please disregard any information about features that you do not see in the interface for your scanner.

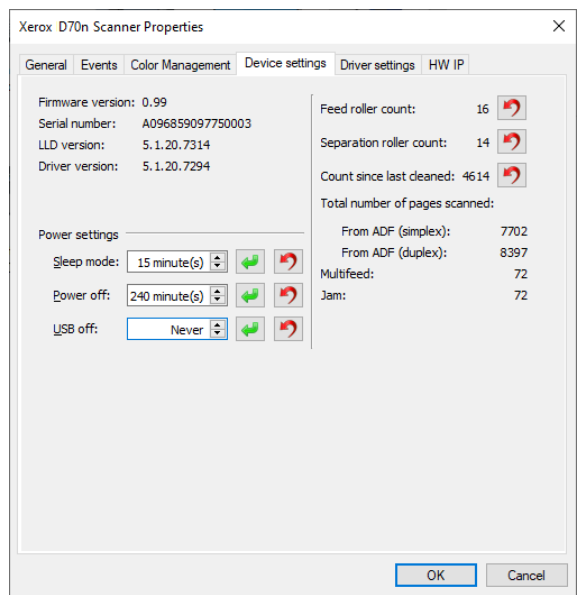

#### **Scanner Details**

- **Firmware version**—this is the scanner's hardware processor version number.
- **Serial number**—the scanner's unique identification number.
- **LLD version**—the scanner's base driver version. This is not the OneTouch software revision, TWAIN or WIA driver versions.
- **Driver version**—this is the version of the scanner's TWAIN driver.

#### **To view Scanner and Software Details from the LCD Scanner Menu:**

- 1. Hold the Simplex and Duplex buttons for more than two seconds to access the LCD scanner menu.
- 2. Use the up and down arrows to select the **Information** option.
- 3. Use the Duplex button to confirm your selection.
- 4. Select the **Scanner** option.
- 5. Use the Duplex button to confirm your selection.

6. You can now view the scanner details,: model name, firmware version, serial number. Use the down arrow to see additional details such as: driver version, Acuity version number as well as One Touch version number.

## **Power Settings**

Some features described herein may not be available for the current scanner.

**Sleep mode**—sleep mode is the low-power state when the scanner is not in use. You can adjust the amount of time you want the scanner to wait before it goes into low power.

Click the green enter button to save any changes in the Sleep mode field.

Click the red reset button to reset to the default timeout value.

**• USB off**— by default the value is set to match Sleep mode. This temporarily turns off the functionality of the USB ports until the scanner is woken up by pressing a button or placing paper in the ADF. This aids to reduce unnecessary power consumption.

**Note:** LAN will continue functioning

• **Power off**—input the number of minutes you want the scanner to wait before it turns itself off.

Click the green enter button to save any changes in the power off field.

Click the red reset button to reset to the default timeout value.

#### **Scanner maintenance:**

- **Counters**—click the reset button next to the counter you want to set back to 0.
- **Show maintenance reminders**—select this option be notified when it is time to clean or replace the rollers. After cleaning or replacing the rollers, click the reset button next to the roller counters in this screen.

# **To view the counters from the LCD Scanner Menu:**

- 1. Hold the Simplex and Duplex buttons for more than two seconds to access the LCD scanner menu.
- 2. Use the up and down arrows to select the **Information** option.
- 3. Use the Duplex button to confirm your selection.
- 4. Use the up and down arrows to select the **Counters** option.
- 5. Use the Duplex button to confirm your selection.
- 6. You can now view the counters.

The Simplex button can be used as a Back button to navigate the LCD Scanner Menu.

**Note:** You can only view the counters from the LCD Scanner Menu. It is not possible to reset the counters from this menu.

#### **DRIVER SETTINGS**

The options in this panel are for configuring how the TWAIN interface will behave in some scenarios. Please see the TWAIN scanning guide for instructions.

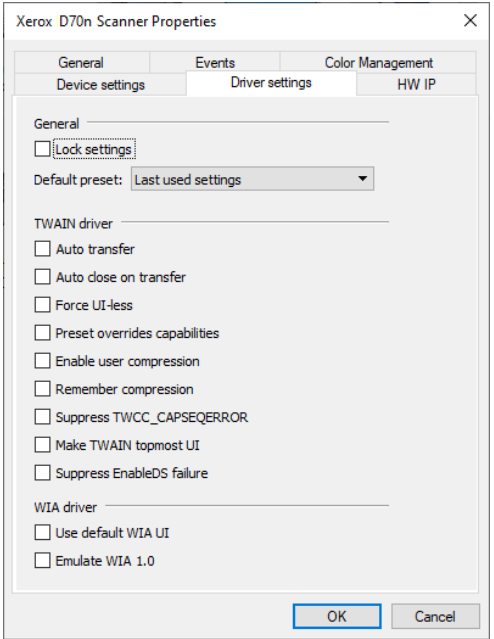

#### **HW IP SETTINGS**

The options in this panel are for disabling or enabling the scanner's hardware image processing (HW IP) options. Only advanced users should modify any of the options in this section. Options that are not available for your scanner will be grayed out and disabled.

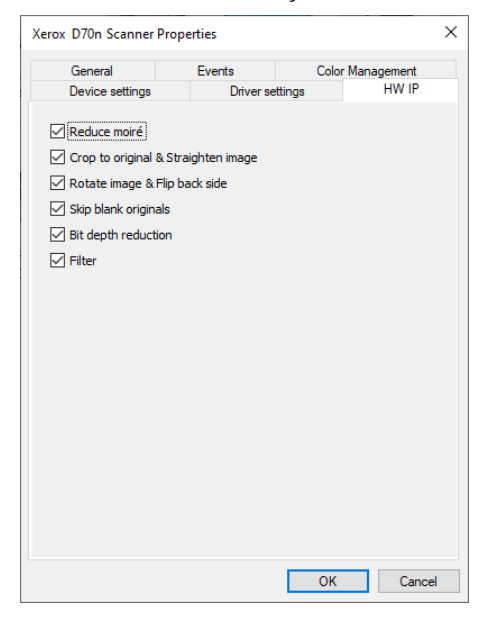

Click the check box to deselect (disable) hardware image processing only for the option listed. When one of the options in this window is not selected, software Visioneer Acuity will be used to perform that function while scanning.

**Note:** if Visioneer Acuity is not enabled, the function(s) will be disabled in the TWAIN interface until Visioneer Acuity is turned on or you the select the option in this window.

# Clearing Paper Jams

If your scanner stops scanning due to a paper jam in the Automatic Document Feeder, use the following procedure to remove the paper from the scanner.

1. Pull on the scanner cover release and lift the lid to open the scanner.

Do not attempt to remove a jammed page with the ADF door closed.

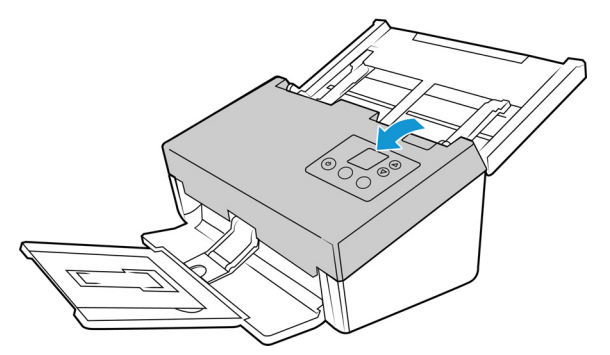

2. Remove the jammed page from the scanner.

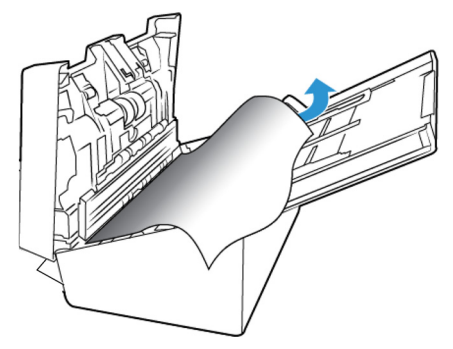

3. Close the ADF door and continue scanning.

To reduce the number of paper jams, smooth and straighten the paper before scanning and adjust the paper guides to the paper size.

# Cleaning the Scanner

Regular maintenance of your scanner can help to ensure continual optimal performance.

Using a soft, lint-free cloth, wipe down all plastic surfaces on the scanner.

# **CLEANING THE OUTSIDE OF THE SCANNER**

Excessive dust accumulation around and on the scanner will pull into the scanner during the scanning process and clog the ventilation openings. You should clean the outside of the scanner at least once a month to help limit the amount of dust build up in the scanner.

- 1. Turn off the scanner power.
- 2. Using a soft dusting cloth, wipe down the body of the scanner, input tray and exit area. Make sure that the input and exit slots in the scanner are also clean.

3. When you're finished, press the power button to turn the scanner back on.

## **CLEANING THE LCD TOUCH SCREEN**

Wipe the Touch screen with a wet cloth first then wipe it with a dry cloth.

# **CLEANING THE INSIDE OF THE SCANNER**

Cleaning the inside of the scanner helps to keep your scanner operating at optimum performance. You should clean the inside of the scanner at least once a week or after 10,000 pages have been scanned. If you are getting frequent paper jams, multiple pages feeding at the same time, or you're seeing lines in the scanned image, it is time to clean the scanner.

**Note:** When cleaning the rollers, do not rub the roller cleaning paper vigorously back and forth across the roller, this will shred the roller cleaning paper and leave debris in the scanner.

#### **Safety Precautions**

- Keep the roller cleaning paper away from fire, heaters or any open flame or heat source as any form of alcohol is flammable.
- Wear protective gloves as the roller cleaning paper may irritate sensitive skin.
- Only clean the rollers and scanning areas, as described in this section, with the roller cleaning paper.
- Do not leave the roller cleaning paper or any of the cleaning supplies where children can access them.
- Always turn off the scanner and unplug the scanner's power and USB cable prior to using the roller cleaning paper.

#### **Preparation**

- Roller cleaning papers can be purchased from our website at **[www.xeroxscanners.com](https://www.xeroxscanners.com/en/ca/)** in the Supplies & Accessories page for your scanner.
- When cleaning the inside of the scanner, you should clean all of the rollers, scanner glass and background plates at the same time.
- Use scissors to open the roller cleaning paper bag, cutting across the dotted line.

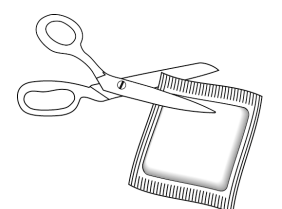

# **Caution: The roller cleaning paper is moistened with isopropyl rubbing alcohol. Please read and follow these precautions to ensure your safety.**

#### **CLEANING THE ADF ROLLERS**

When you perform cleaning for the feeding rollers in the lower part of the scanner, the rollers need to be rotated with a light force. Using the Clean Mode, the rollers can be automatically rotated to help cleaning easier and effective.

- 1. Hold the Simplex and Duplex buttons for more than two seconds to access the LCD scanner menu.
- 2. Use the up and down arrows to select **Clean mode**.
- 3. Pull on the scanner cover release and lift the lid to open the scanner.

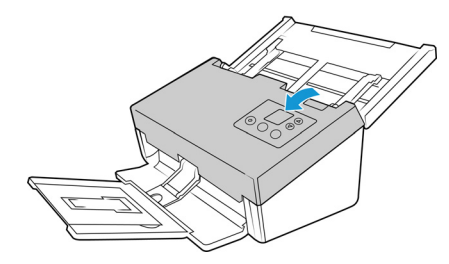

- 4. Use the Duplex button to initiate roller rotation. Each time you press on the Duplex button, the rollers will rotate slightly, allowing you to clean the rollers efficiently.
- 5. Use a roller cleaning paper, or wet soft cloth with isopropyl rubbing alcohol (70%), to clean all of the rollers.

**Note:** Be careful when cleaning the rollers. All of the rollers, except the free rollers, are designed to rotate in one direction only. Do NOT force the roller to rotate in the opposite direction. Forcing the roller to rotate will damage it, and cause the scanner to feed pages incorrectly.

# **CLEANING THE SCANNER GLASS AND BACKGROUND PLATES**

The background plates are located underneath the scanner glass in both the top and bottom of the scanner. If you see a warning message that one of the background plates is dirty, simply clean the scanner glass as described here.

1. Pull on the scanner cover release and lift the lid to open the scanner.

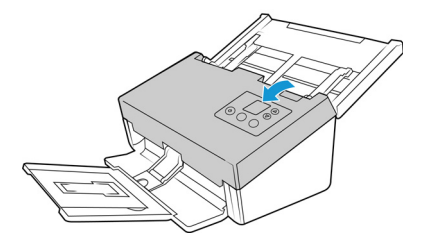

2. The following illustration shows the location of the glass in the scanner.

Use a soft cloth to wipe clean the glass. You can use a roller cleaning paper to clean the glass plates if there is any sticky residue on the surface.

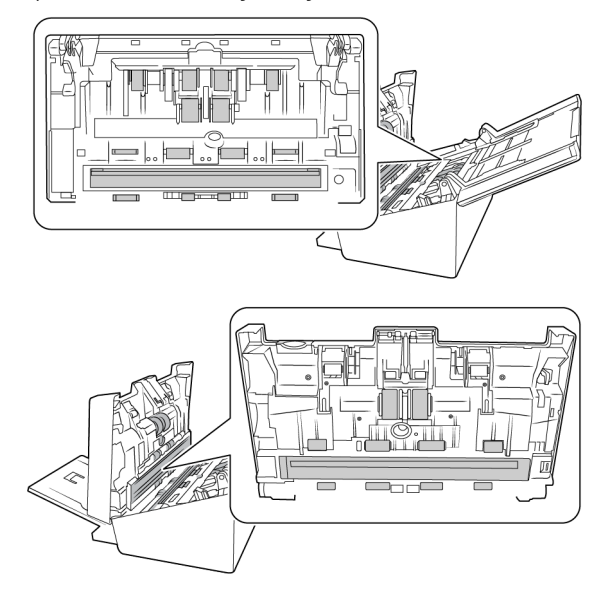

# **CLEANING THE PAPER SENSORS**

The scanner has several sensors to detect the status of the paper when it is in the scanner. You should clean these sensors as part of your standard weekly maintenance of the scanner.

**Note:** Do not clean the sensors with the roller cleaning paper.

### **Preparation**

• Turn off the scanner prior to cleaning the sensors.

# **CLEANING THE ADF SENSORS**

1. Pull on the scanner cover release and lift the lid to open the scanner.

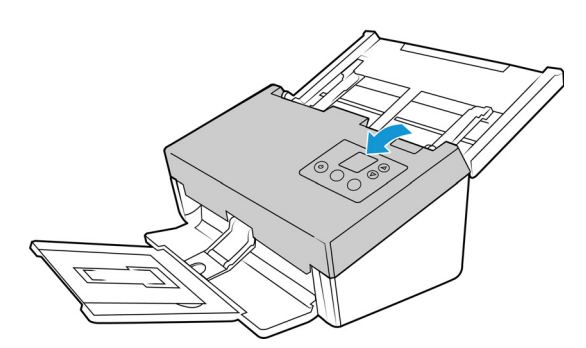

2. The following illustration shows the location of the sensors in the scanner.

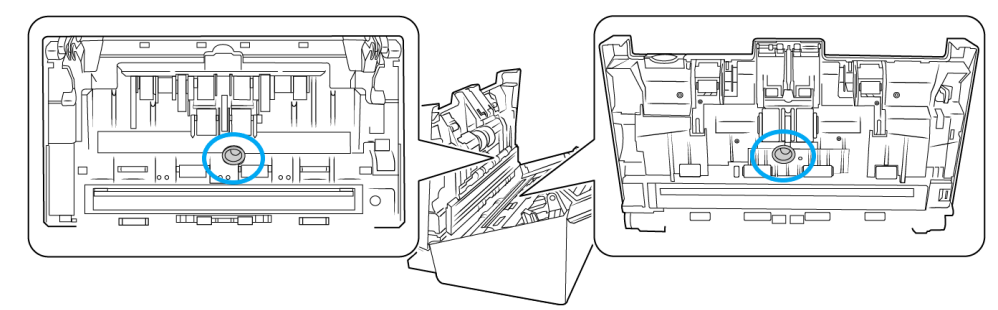

3. Using a clean, dry cotton swab, brush away any dust on the double feed detection sensors.

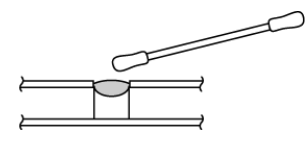

When you are done replacing the rollers, close the scanner carefully pressing down on both sides of the cover until it locks in place. Do not slam down the cover.

# Replacing the Rollers

When replacing the rollers described in this section, you should replace all of the rollers at the same time. Do not replace just one roller and not the other. When you are finished replacing the roller, reset the roller count as described in the [page 10-2](#page-59-0).

# **WARNING: Keep all replaceable parts out of the reach of children. These parts are small and pose a choking hazard.**

Turn off the scanner power then unplug the power supply from the scanner. Pull the cover release handle and open the scanner.

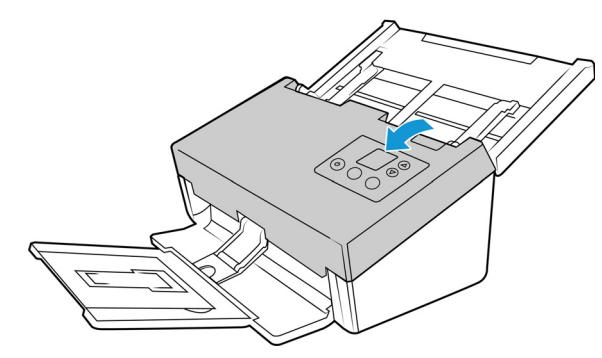

When you are done replacing the rollers, close the scanner carefully pressing down on both sides of the cover until it locks in place. Do not slam down the cover.

# Replacing the Reverse (Separation) Roller

The roller will wear out and is designed to be a user-replaceable part. A worn roller can cause documents to feed in skewed at an angle, or multiple pages to feed at the same time. Before replacing the roller you should clean it as excessive dust on the roller will make it appear worn and smooth. You cannot properly diagnose a worn roller until you have cleaned it. You should generally replace the roller between 80,000 and 100,000 scans.

Replacement parts can be purchased from the Supplies & Accessories page for your scanner at **[www.xeroxscanners.com](https://www.xeroxscanners.com/en/ca/)**.

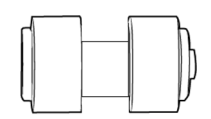

1. Open the scanner.

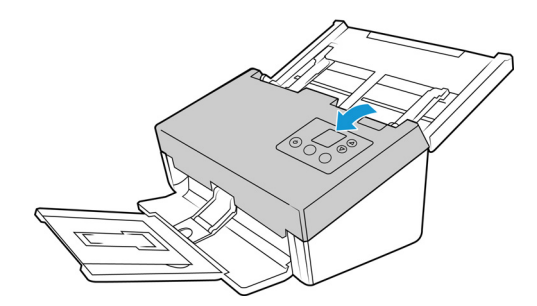

2. Locate the roller cover in the ADF door.

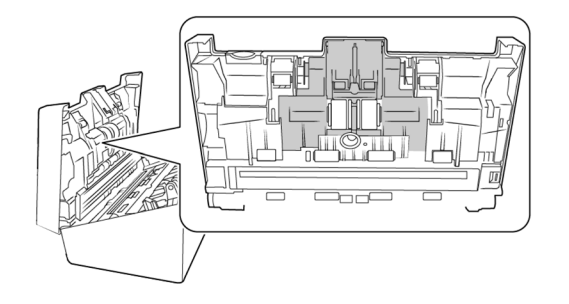

3. Pinch the sides of the roller cover and pull it down to access the roller.

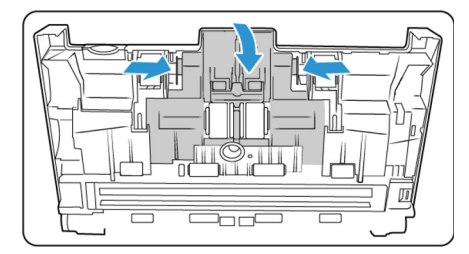

4. Carefully angle the roller up and out of the scanner.

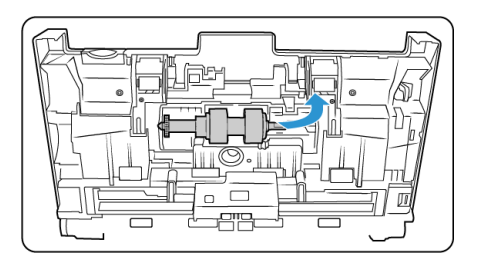

5. Remove the replaceable roller from the bar.

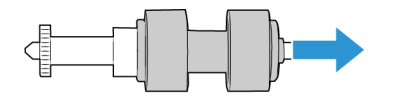

- 6. Discard the roller, it cannot be repaired or reused.
- 7. Take the new roller out of its packaging. Clean any dust off the roller before installing it.
- 8. Slide the new roller onto the bar. Make sure the struts on the bar line up to the slots in the end of the roller.

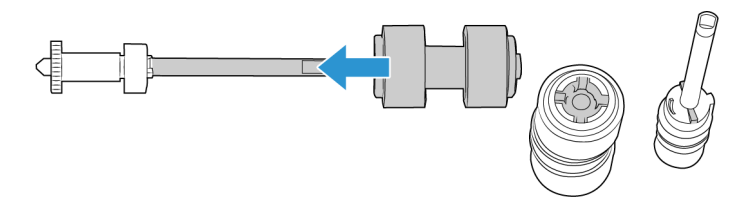

9. Insert the round end of the roller into the slot in the scanner. Carefully lower the roller into the scanner. Make sure the groove on the right side of the roller is aligned so that it slides in place into the U-shape of the bracket.

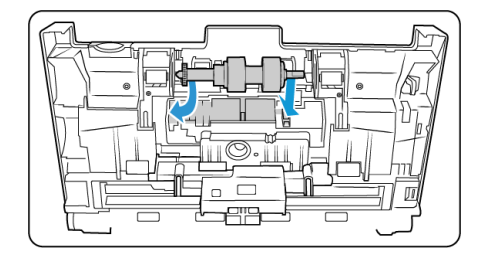

10. Lift the roller cover and carefully push it closed to lock it in place. Make sure everything is aligned properly and the cover is fully closed. If the cover is not fully closed it will break during scanning and damage the scanner.

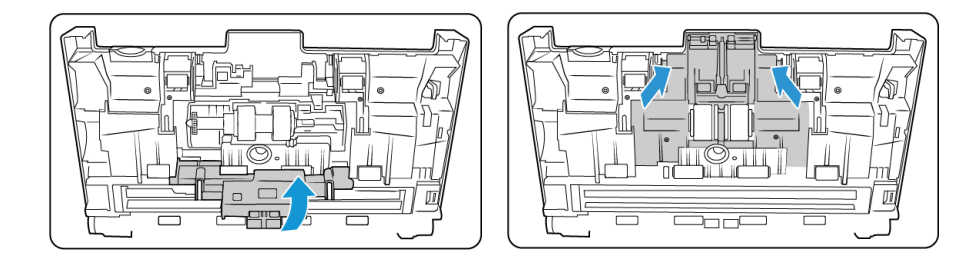

11. Close the scanner when you're finished.

# Replacing the ADF (Feed) Roller

The roller will wear out and is designed to be a user-replaceable part. A worn roller can cause documents to feed in skewed at an angle, or multiple pages to feed at the same time. Before replacing the roller you should clean it as excessive dust on the roller will make it appear worn and smooth. You cannot properly diagnose a worn roller until you have cleaned it. You should generally replace the roller every 160,000 to 200,000 scans.

Replacement parts can be purchased from the Supplies & Accessories page for your scanner at **[www.xeroxscanners.com](https://www.xeroxscanners.com/en/ca/)**.

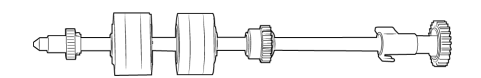

1. Open the Automatic Document Feeder cover.

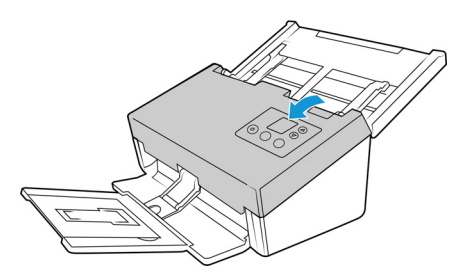

2. Locate the roller cover in the body of the scanner.

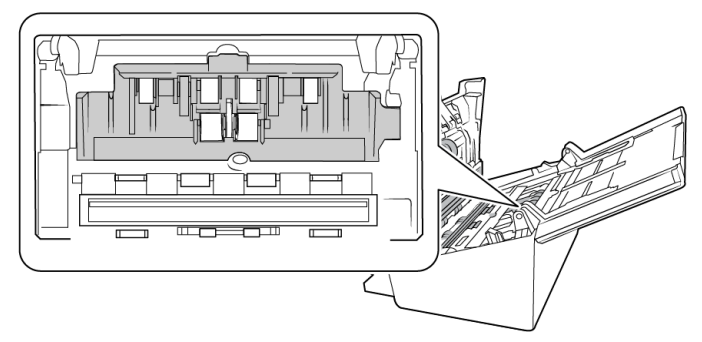

3. Move the paper guides to the side and then pull the feed roller cover away from the scanner.

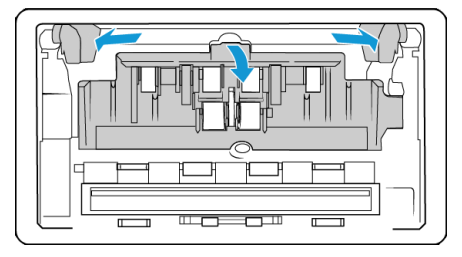

4. Rotate the belt upwards.

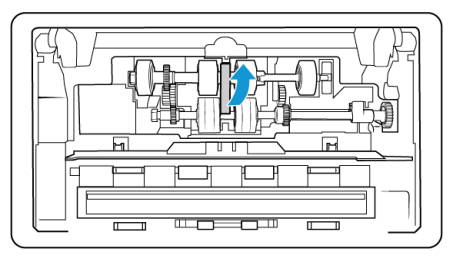

5. The lower roller is held in place with a lock tab that rotates to lock and unlock it. To unlock the tab, rotate it until the small lock flange is completely free.

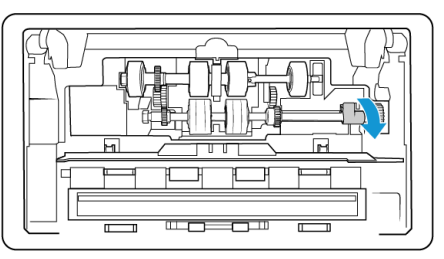

6. Carefully angle the roller up and out of the scanner and then discard it, it cannot be repaired.

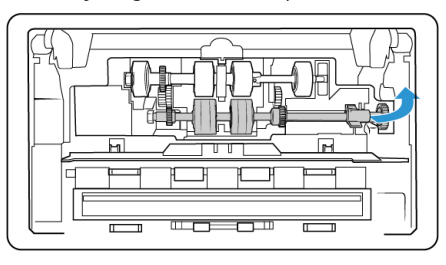

- 7. Take the new roller out of its packaging. Clean any dust off the roller before installing it.
- 8. Insert the left end of the new roller assembly into the hole in the roller channel. Angle the roller module into the roller channel. Align the tab on the lock flange with the slot in the scanner.

Make sure that the gears on the roller module properly align to the gears in the scanner. Hold the roller module in the scanner while you lock it in place.

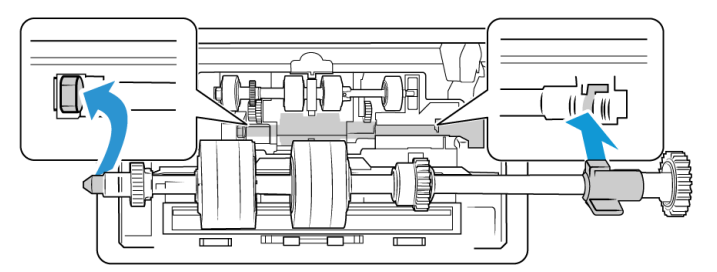

9. Rotate the locking tab into the slot in the scanner. Push on the lever until it clicks in place and locks the roller in the scanner.

The lock will "click" into place when it is secure. However, if it does not rotate easily into the housing, make sure the flange is properly seated in its latch.

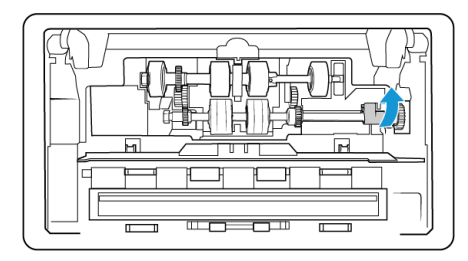

10. Rotate the belt back down into place. The cover will not close if the belt is in the wrong position.

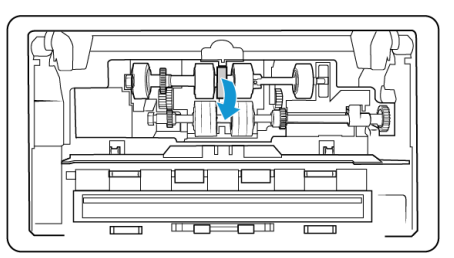

11. Lift the roller cover and carefully push it closed to lock it in place. Make sure everything is aligned properly and the cover is fully closed. If the cover is not fully closed it will break during scanning and damage the scanner.

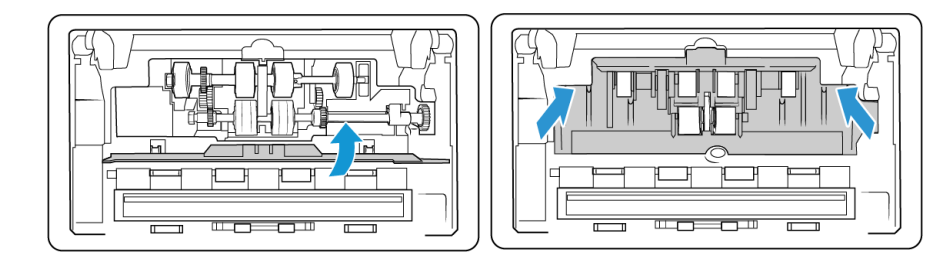

12. Close the scanner when you're finished.

# **RESETTING THE SCANNER TO FACTORY DEFAULT**

Quickly reset your scanner to its factory default settings. This also resets all settings in The [Scanner's Web Interface.](#page-44-1)

- 1. On the scanner, hold the Simplex and Duplex buttons for more than two seconds to access the LCD scanner menu.
- 2. Use the up and down arrows to navigate to the **Factory Default** option.
- 3. Use the Duplex button to confirm the reset to factory default.

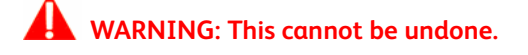
# **NETWORK STATUS ON THE LCD**

You can observe network connectivity quickly from the scanner's LCD.

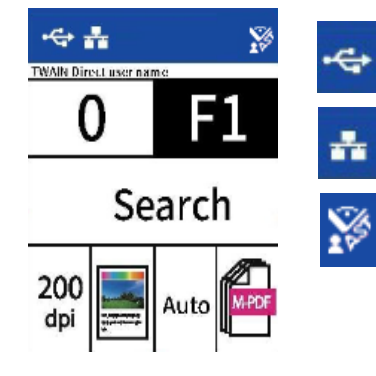

If you see this symbol, the scanner is connected via USB cable.

If you see this symbol, the scanner is connected to the network using an ethernet cable (LAN).

If you see this symbol, the scanner is connected to VAST Network.

For more information on network connectivity, see Wired Network Connection.

#### **SCANNER STATUS MESSAGE TABLE**

The LCD displays an error image or code. The following table lists the images, possible causes and common resolutions.

If you are unable to resolve the issue using the troubleshooting steps in this table, please refer to the section [Troubleshooting.](#page-75-0)

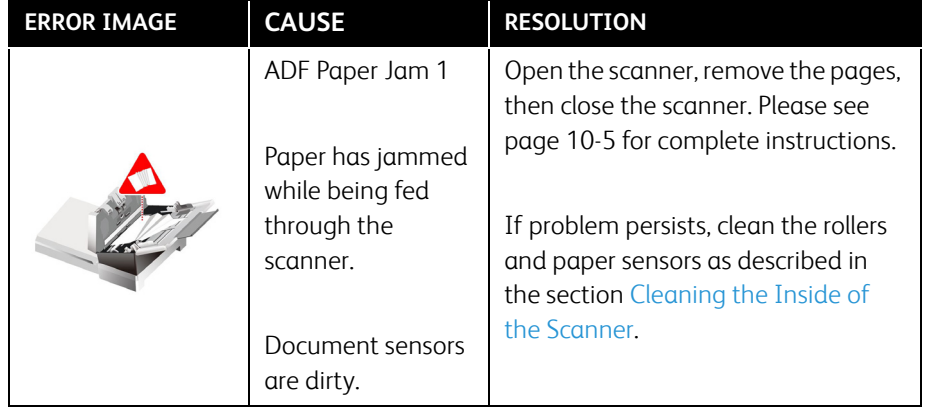

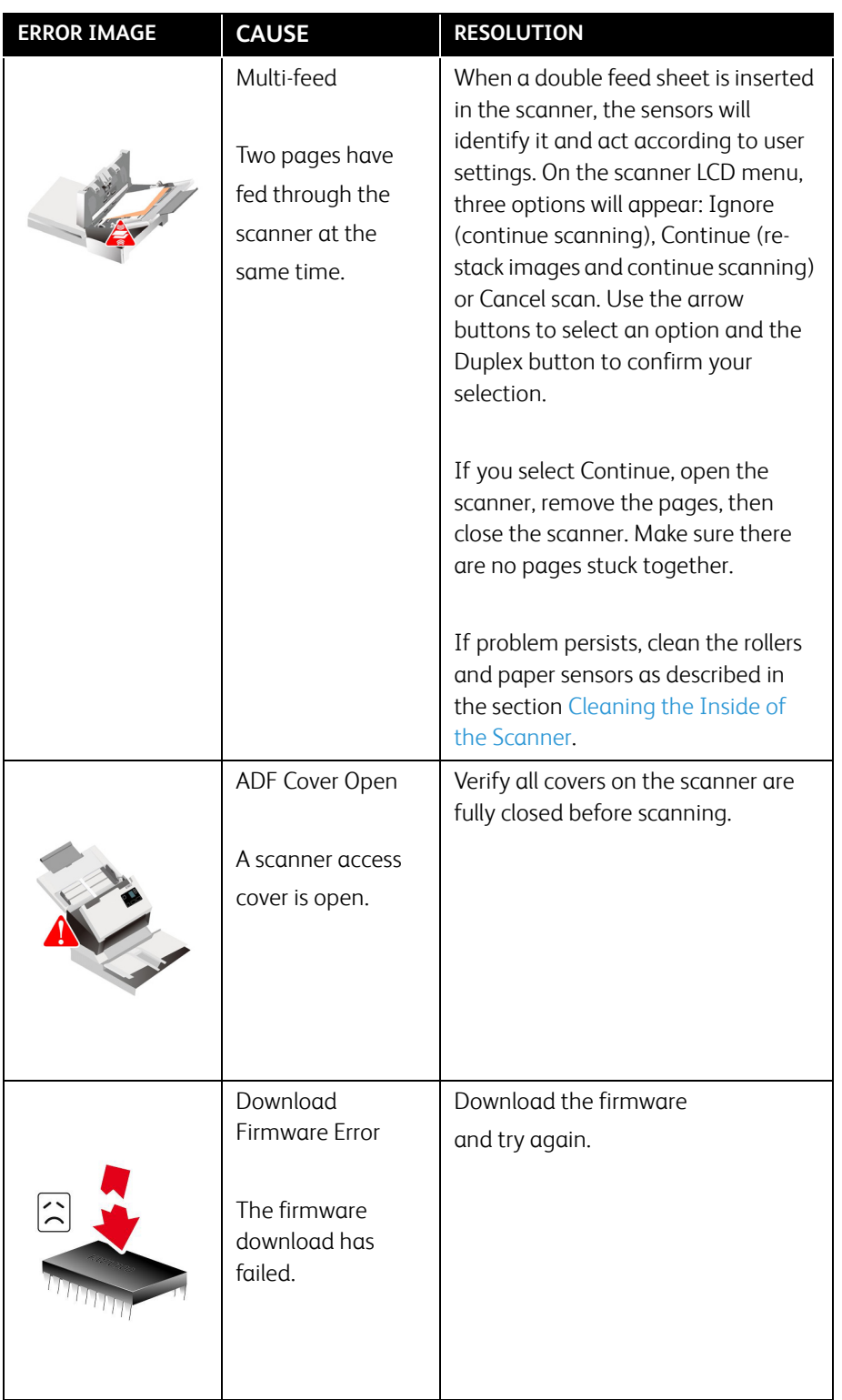

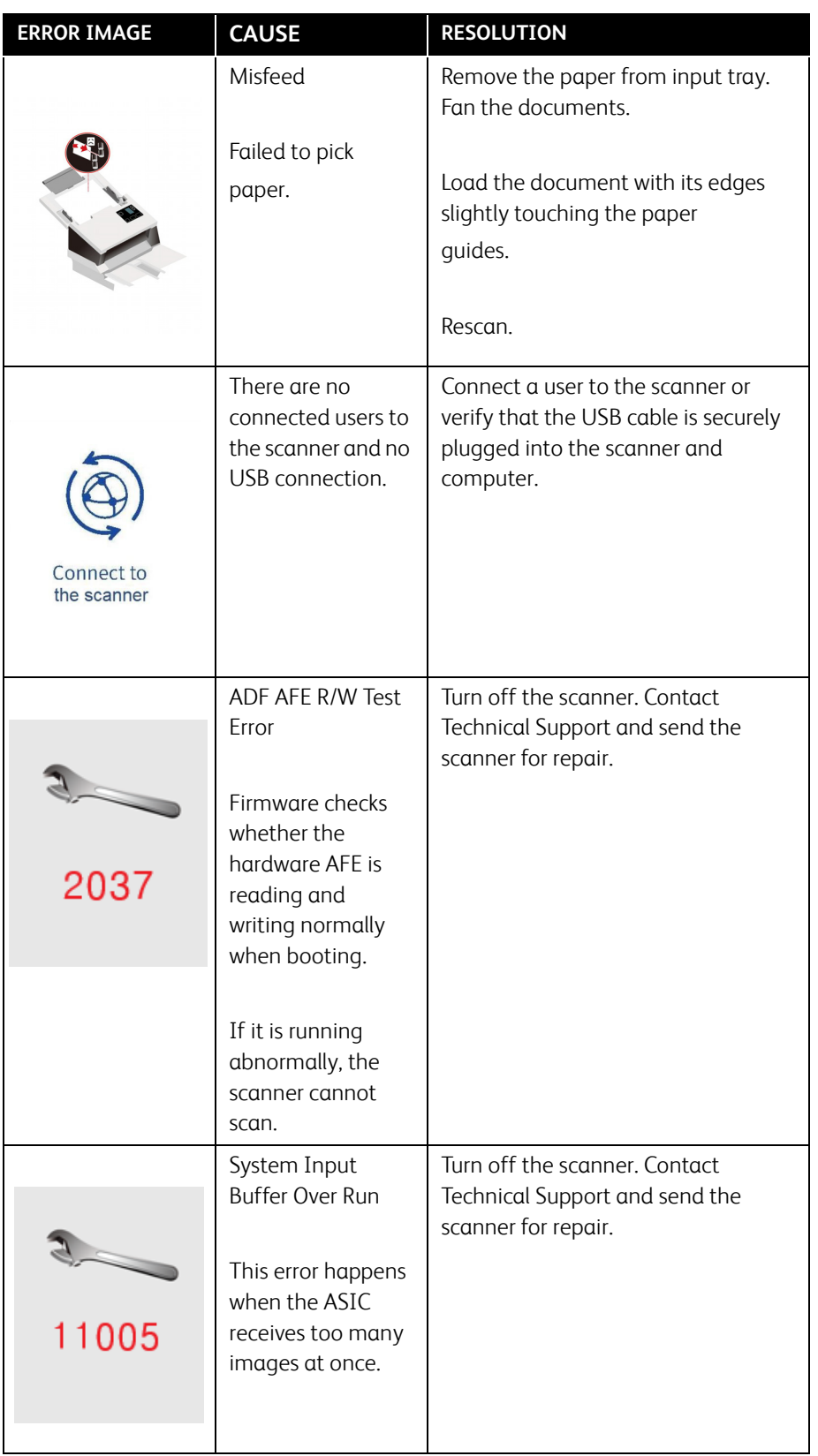

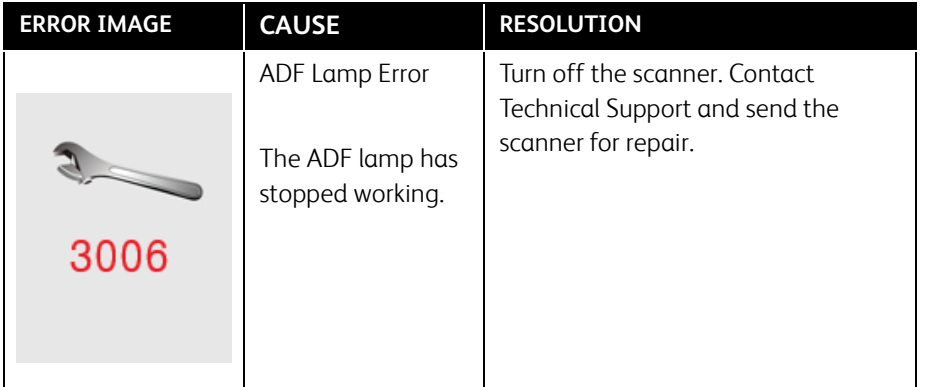

# <span id="page-75-0"></span>Troubleshooting

**Problem**: The scanner won't scan. What's wrong?

Check for one of these possible causes:

- **Are the cables loose or not plugged in securely?** Inspect the cable connections. Make sure the cables are plugged in securely.
- **Is the scanner's status light on?** Turn on the scanner's power. If the status light doesn't come on, plug the power supply into another electrical outlet. If you are using a UPS battery back-up or power strip, try plugging the scanner directly to a wall outlet.
- **Did you restart the computer and scanner?** If the scanner gets a paper jam, or looses connection because of an error, try restarting your computer and power cycling the scanner.
- **Did you plug the scanner into a USB hub?** If you're using a USB hub to connect the scanner try plugging the scanner's USB cable directly to the back of the computer. It is not recommended that you use the scanner with a USB hub, if you are using a hub, the hub must have its own power supply.
- **Is the USB cable 6' or less?** If you are using a USB cable that is longer than 6' you may lose connection to the scanner. The recommended USB cable length is 6' or less, the USB cable provided with your scanner is within this range.
- **Did you select another image source in the scanning software?** If you use multiple imaging devices with your computer, such as a camera, all-in-one printer, or another scanner, you may have selected another source for images. Make sure Xerox® D70n Scanner is selected as the scanner.

**Problem**: The scanned images are of poor quality. What do I do?

There are various reasons why the scanned image is of poor quality. The original document may not be of good quality or the scanner glass may be dirty.

• Try cleaning the scanner. The scanner glass is where the image is captured as the page is pulled through the scanner. Lift up on the exit release, under the input tray, to open the scanner. There is glass in the body of the scanner and underneath the lid. Take a soft cloth and wipe across both pieces of glass. The section [Cleaning the Scanner Glass and Background](#page-64-0)  [Plates](#page-64-0) contains thorough instructions for cleaning this part of the scanner.

**Problem**: Why does my scanner not function after performing a system restore on Windows?

The system restore process may have corrupted some of the driver components. It is recommended that you reinstall your scanner driver. Please refer to [Uninstalling Your Scanner](#page-77-0) for installation instructions.

**Problem**: Why won't my scanner buttons work after scanning with Windows Image Acquisition (WIA)?

After performing a scan using the WIA interface you must close the application you were using before scanning with the buttons on the scanner. This does not occur when scanning using the TWAIN interface.

**Problem**: Why won't my scanner work after the computer has been sitting idle for several hours?

To resolve the problem, simply turn off the scanner power then turn it back on again.

This may occur after Windows goes into power saving mode to "hibernate" the computer into a low power state. When you move your mouse or type on the keyboard it "wakes" the computer back up and restores full power to the system. This power fluctuation during the computer's hibernating period may sometimes cause the scanner to lose communication to the computer.

**Problem**: The installation will not complete successfully. If installation finishes, the scanner's OneTouch options do not seem to work properly.

A likely cause is that some driver programs are already installed on your computer for another scanner. They may be interfering with the installation and OneTouch options, and you need to remove those other drivers and re-install your Xerox® scanner. You can remove these programs from the Windows Control Panel. Please refer to the user manual provided with your other scanner hardware for instructions about removing the driver and software for that unit.

**Problem**: My computer keeps giving me out of hard drive space error messages.

The minimum requirement of free hard drive space is for the installation of the scanner driver and basic, low resolution, scanning. High resolution scans result in files that can be over 1 gigabyte in size. Free up some space on your hard drive for the software to be able to save the scanned images.

**Problem**: The paper jams the ADF.

To reduce the number of paper jams, smooth and straighten the paper before scanning, and adjust the guides to the paper size. Paper fed into the ADF at an angle can cause the feed mechanism to jam. If paper jams are occurring more frequently, try cleaning the roller with a soft cloth dampened with isopropyl rubbing alcohol. Excessive dust on the roller can make it appear worn and will cause issues feeding paper. See [Cleaning the Inside of the Scanner](#page-63-0) for cleaning instructions.

**Problem**: The ADF won't feed pages properly.

A dirty or worn roller can cause documents to feed in skewed at an angle, or multiple pages to feed at the same time. First, try cleaning the rollers as described in [Cleaning the Inside of the Scanner.](#page-63-0) If the problem persists, the separation and/or feed rollers may need to be replaced. Please see [Replacing the Rollers.](#page-66-0)

**Problem**: If the USB cable is disconnected during a scan, the scanner does not reconnect when the USB cable is plugged back in.

Unplug the power supply from the scanner, and then plug it back in.

If the scanner does not reconnect:

- 1. Unplug the power supply from the scanner.
- 2. Restart your computer.
- 3. After the restart is complete, plug the power supply back in.

**Problem**: The scanner reports a Double Feed error when there is only one page in the scanner.

Try cleaning the double feed detection sensor. Dust on the sensor may prevent the sensor from working properly.

# <span id="page-77-0"></span>Uninstalling Your Scanner

Use the options in the Windows Control Panel to remove the scanner driver and modules, and any other software provided with the scanner.

Please leave the scanner's USB cable plugged into the computer while uninstalling the scanner driver. Unplug the USB cable when directed to do so in the instructions below.

Open the list of installed programs in the Windows Control panel.

• Windows 7 and later: Open Programs and Features

#### **Uninstalling the scanner driver:**

- 1. In the list of installed programs click Xerox<sup>®</sup> D70n Scanner driver.
- 2. Click the **Change** or **Uninstall** button.
- 3. Click **Yes** when asked to confirm that you want to remove the driver.

When the driver uninstallation is complete the progress window will automatically close.

- 4. Turn off the scanner and unplug the USB cable.
- 5. Reboot the computer if you are prompted to do so.

Follow these instructions to remove any of the other software you installed with your scanner. Depending on the software provided with your scanner, and which applications you installed during the scanner setup, the application list may include:

- OneTouch
- OneTouch OCR module
- Visioneer Organizer AI
- Visioneer Capture SE

# **Uninstalling Visioneer Acuity™:**

Visioneer Acuity is automatically installed when you install the scanner driver. You can also download the Visioneer Acuity module from the support pages for your scanner at **[www.xeroxscanners.com](https://www.xeroxscanners.com/en/ca/).** Visioneer Acuity is a utility with advanced image processing options to instantly improve the visual clarity of anything you scan.

- 1. In the list of installed programs select **Visioneer Acuity Assets**.
- 2. Click **Yes** when asked to confirm you want to remove the software.

Depending on the method of installation, and your scanner model, there may be multiple entries for Visioneer Acuity in the installed programs list. The additional entries in this list are the image processing libraries needed to support various scanner models. These additional items will be called "Visioneer Acuity Assets" followed by a version number. In the scenario described here, when you want to uninstall Visioneer Acuity make sure you select and uninstall Visioneer Acuity. If you uninstall one of the entries labeled as an "asset" you will still need to uninstall the main Visioneer Acuity utility.

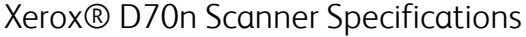

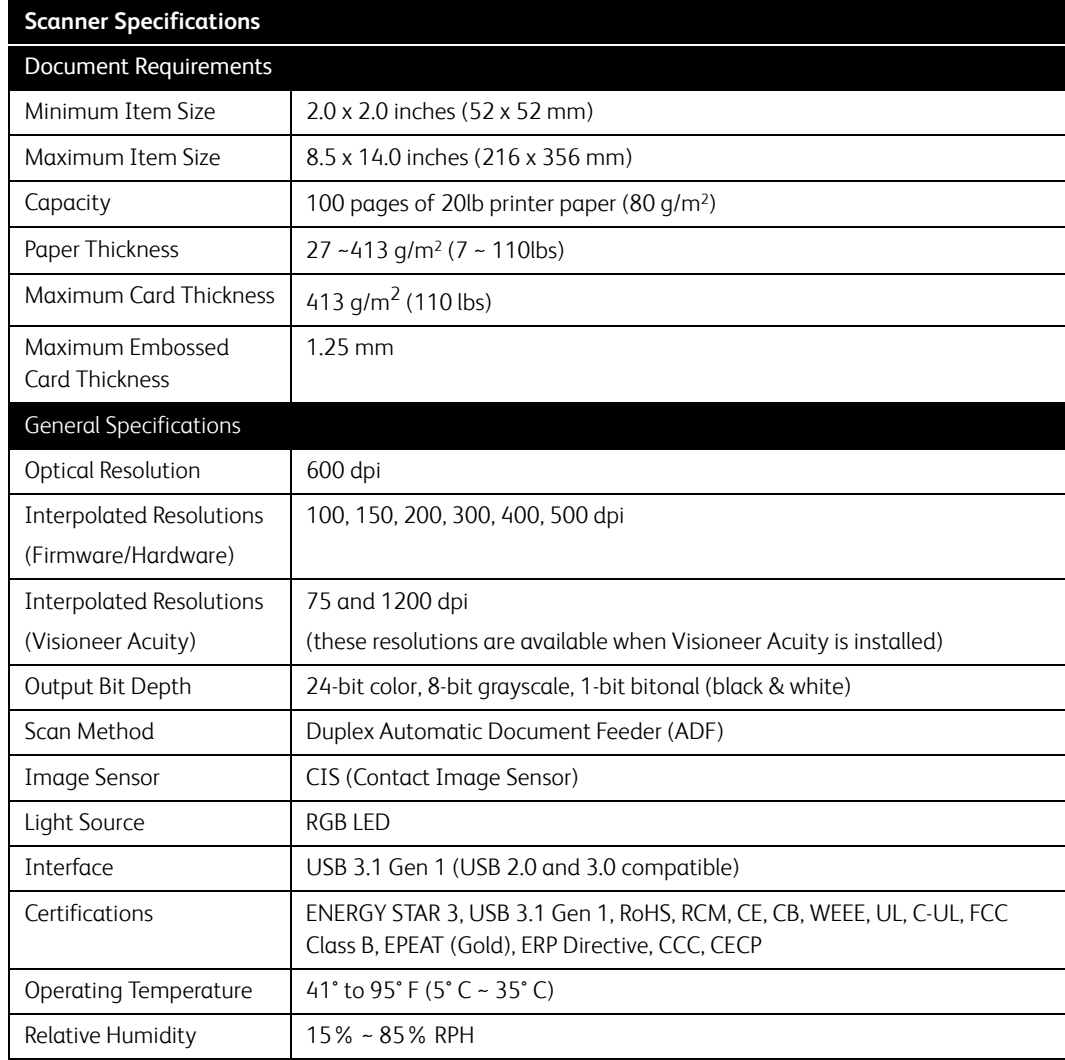

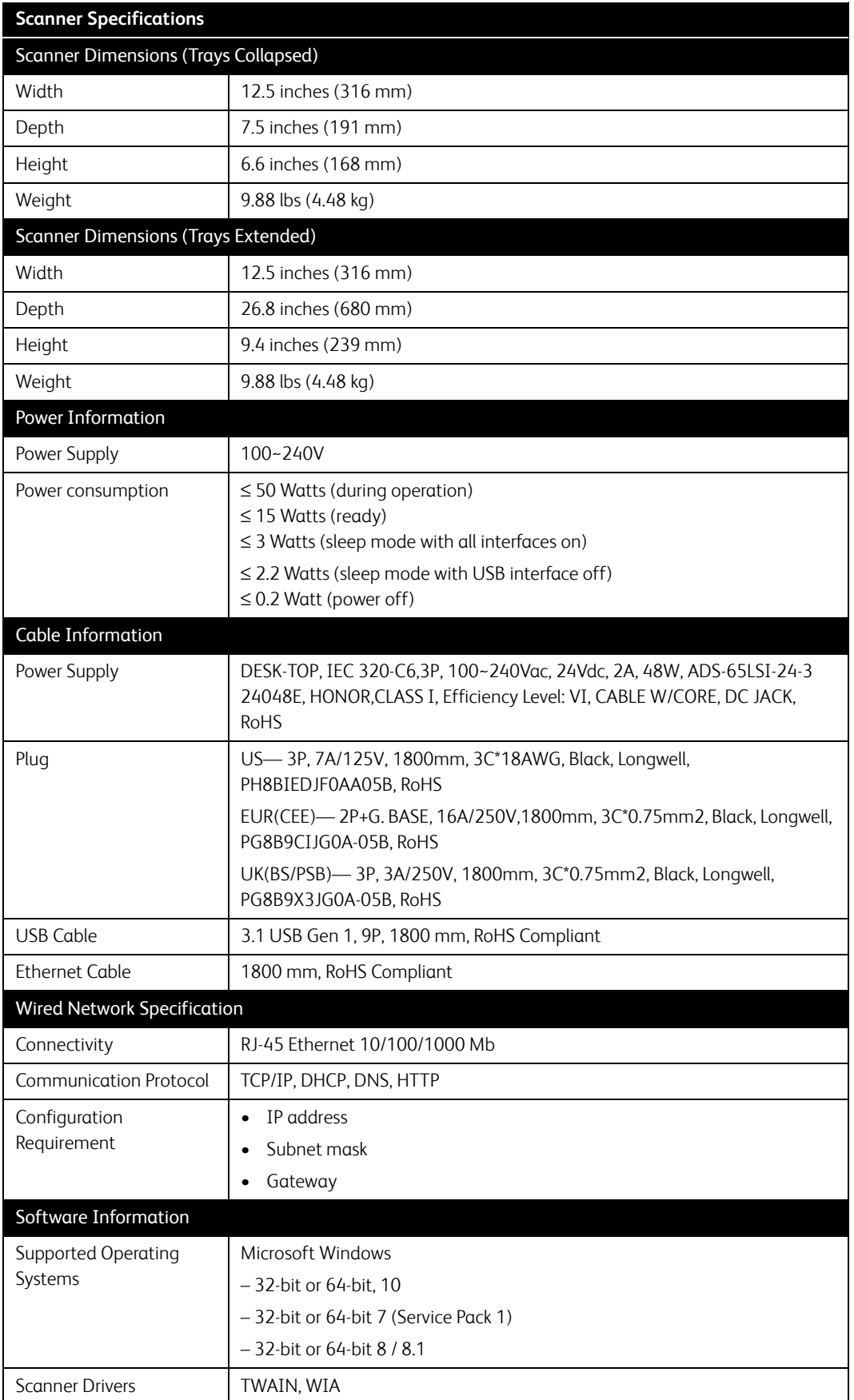

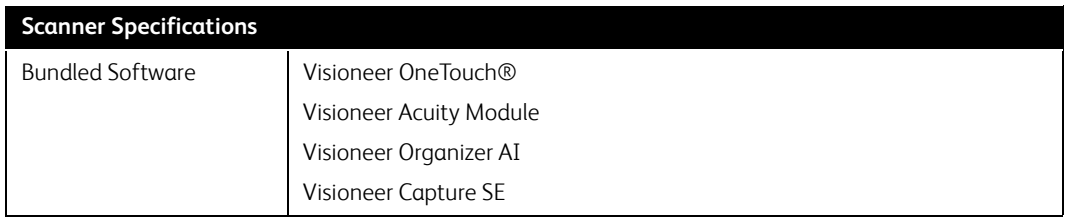

# Xerox® D70n Scanner Parts List

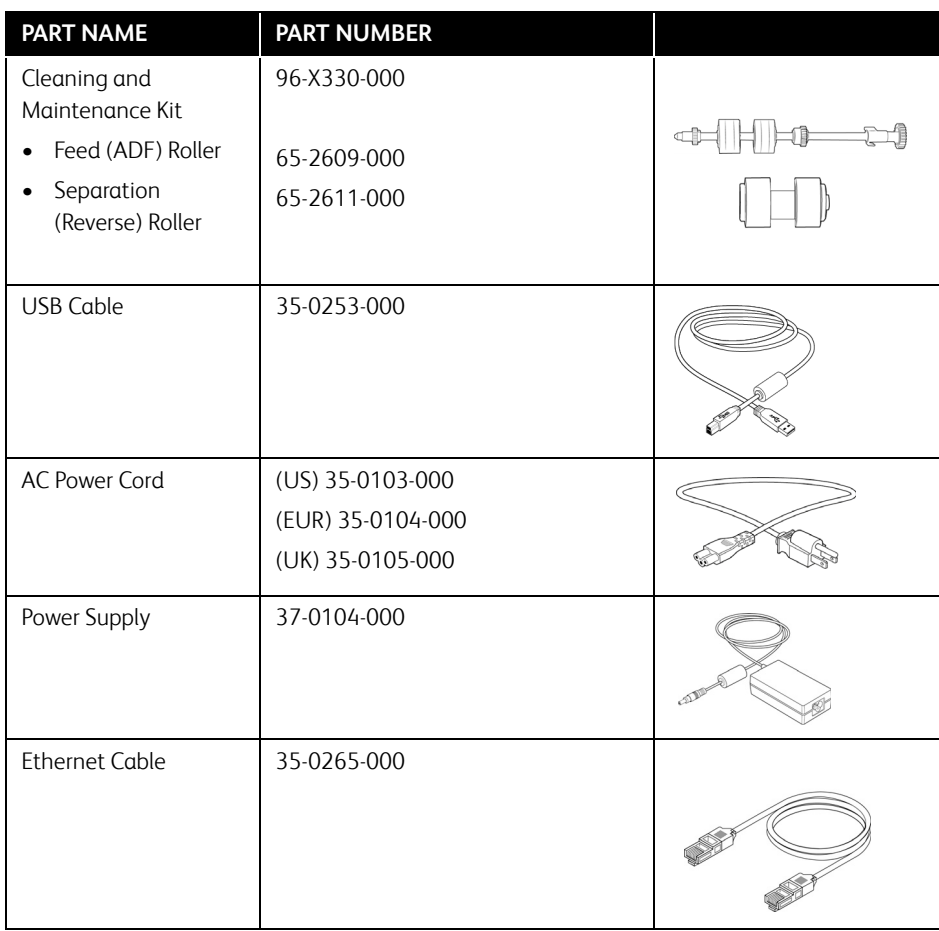

# 11. Appendix A: Regulatory Information

# Basic Regulations

**UNITED STATES (FCC REGULATIONS)**

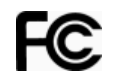

This equipment has been tested and found to comply with the limits for a Class A digital device, pursuant to Part 15 of the FCC Rules. These limits are designed to provide reasonable protection against harmful interference when the equipment is operated in a commercial environment. This equipment generates, uses, and can radiate radio frequency energy and, if not installed and used in accordance with the instruction manual, may cause harmful interference to radio communications.

Operation of this equipment in a residential area is likely to cause harmful interference in which case the user will be required to correct the interference at his own expense.

# **WARNING:**

In order to allow this equipment to operate in close proximity to Industrial, Scientific and Medical (ISM) equipment, the external radiation from ISM equipment may have to be limited or special mitigation measures taken.

Changes and modifications to this equipment not specifically approved by Xerox<sup>®</sup> may void the user's authority to operate this equipment.

Shielded cables must be used with this equipment to maintain compliance with FCC regulations.

# **EUROPEAN UNION**

The CE mark applied to this product, symbolizes our declaration of conformity with the following applicable European Union Directives, as of the dates indicated:

# $\epsilon$

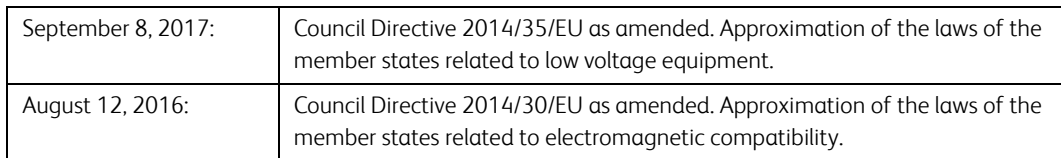

This machine is certified as Class 1 LED product. This means that this machine does not produce hazardous laser radiation.

A full declaration of conformity, defining the relevant directives and referenced standards, can be obtained from your Xerox Limited representative or by contacting:

Environment, Health and Safety Xerox(NL) Sint Jansweg 15

NL-5928 RC VENLO

# **TURKEY (ROHS REGULATION)**

In compliance with Article 7 (d) We hereby certify "It is in compliance with the EEE Regulation".

("EEE yönetmeli?ine uygundur")

# Copy Regulations

## **UNITED STATES**

Congress, by statute, has forbidden the reproduction of the following subjects under certain circumstances. Penalties of fine or imprisonment may be imposed on those guilty of making such reproductions.

1. Obligations or Securities of the United States Government, such as:

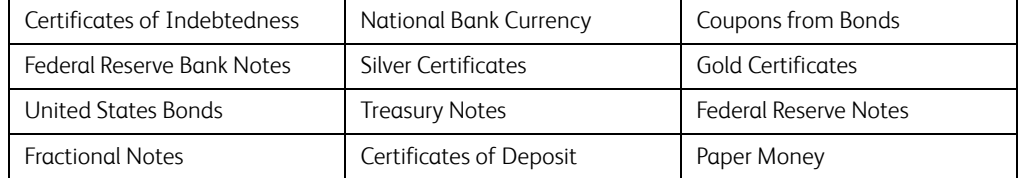

Bonds and Obligations of certain agencies of the government, such as FHA, etc.

Bonds. (U.S. Savings Bonds may be photographed only for publicity purposes in connection with the campaign for the sale of such bonds.)

Internal Revenue Stamps. (If it is necessary to reproduce a legal document on which there is a canceled revenue stamp, this may be done provided the reproduction of the document is performed for lawful purposes.)

Postage Stamps, canceled or uncanceled. (For philatelic purposes, Postage Stamps may be photographed, provided the reproduction is in black and white and is less than 75% or more than 150% of the linear dimensions of the original.)

Postal Money Orders.

Bills, Checks, or Drafts of money drawn by or upon authorized officers of the United States.

Stamps and other representatives of value, of whatever denomination, which have been or may be issued under any Act of Congress.

- 2. Adjusted Compensation Certificates for Veterans of the World Wars.
- 3. Obligations or Securities of any Foreign Government, Bank, or Corporation.
- 4. Copyrighted material, unless permission of the copyright owner has been obtained or the reproduction falls within the "fair use" or library reproduction rights provisions of the copyright law. Further information of these provisions may be obtained from the Copyright Office, Library of Congress, Washington, D.C. 20559. Ask for Circular R21.
- 5. Certificates of Citizenship or Naturalization. (Foreign Naturalization Certificates may be photographed.)
- 6. Passports. (Foreign Passports may be photographed.)
- 7. Immigration Papers.
- 8. Draft Registration Cards.
- 9. Selective Service Induction Papers that bear any of the following Registrant's information:

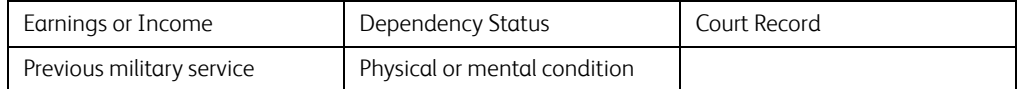

Exception: U. S. Army and Navy discharge certificates may be photographed.

- 10. Badges, Identification Cards, Passes, or Insignia carried by military personnel, or by members of the various Federal Departments, such as FBI, Treasury, etc. (unless photograph is ordered by the head of such department or bureau.)
- 11. Reproducing the following is also prohibited in certain states: Automobile Licenses Drivers' Licenses — Automobile Certificates of Title.

The above list is not all inclusive, and no liability is assumed for its completeness or accuracy. In case of doubt, consult your attorney.

## **CANADA**

Parliament, by statute, has forbidden the reproduction of the following subjects under certain circumstances. Penalties of fines or imprisonment may be imposed on those guilty of making such copies.

- 1. Current bank notes or current paper money.
- 2. Obligations or securities of a government or bank.
- 3. Exchequer bill paper or revenue paper.
- 4. The public seal of Canada or of a province, or the seal of a public body or authority in Canada, or of a court of law.
- 5. Proclamations, orders, regulations or appointments, or notices thereof (with intent to falsely cause same to purport to have been printed by the Queen's Printer for Canada, or the equivalent printer for a province).
- 6. Marks, brands, seals, wrappers or designs used by or on behalf of the Government of Canada or of a province, the government of a state other than Canada or a department, board, Commission or agency established by the Government of Canada or of a province or of a government of a state other than Canada.
- 7. Impressed or adhesive stamps used for the purpose of revenue by the Government of Canada or of a province or by the government of a state other than Canada.
- 8. Documents, registers or records kept by public officials charged with the duty of making or issuing certified copies thereof, where the reproduction falsely purports to be a certified copy thereof.
- 9. Copyrighted material or trademarks of any manner or kind without the consent of the copyright or trademark owner.

The above list is provided for your convenience and assistance, but it is not all inclusive, and no liability is assumed for its completeness or accuracy. In case of doubt, consult your solicitor.

# **OTHER COUNTRIES**

Copying certain documents may be illegal in your country. Penalties of fine or imprisonment may be imposed on those found guilty of making such reproductions.

- Currency notes
- Bank notes and cheques
- Bank and government bonds and securities
- Passports and identification cards
- Copyright material or trademarks without the consent of the owner
- Postage stamps and other negotiable instruments

**Note:** This list is not inclusive and no liability is assumed for either its completeness or accuracy. In case of doubt, contact your legal counsel.

# 12. Appendix B: Compliance Information

## Product Recycling & Disposal

## **USA & CANADA**

If you are managing the disposal of your Xerox® Product, please note that the product may contain lead, mercury, perchlorate, and other materials whose disposal may be regulated due to environmental considerations. The presence of these materials is fully consistent with global regulations applicable at the time that the product was placed on the market. For recycling and disposal information, contact your local authorities. In the United States, you may also refer to the Electronic Industries Alliance web site.

Perchlorate Material - This product may contain one or more Perchlorate-containing devices, such as batteries. Special handling may apply.

# **EUROPEAN UNION**

# **RoHS Compliance and WEEE Compliance**

This product is compliant with RoHS Regulations of the European Parliament and Council Directive on the Restrictions of the Use of Certain Hazardous Substances in Electrical and Electronic Equipment (2011/65/EU), and with the Waste Electrical and Electronic Equipment (WEEE) Directive (2012/19/EU).

Some equipment may be used in both a domestic/household and a professional/business application.

# **Professional/Business Environment**

Application of this symbol on your equipment is confirmation that you must dispose of this equipment in compliance with agreed national procedures. In accordance with European legislation, end of life electrical and electronic equipment subject to disposal must be managed within agreed procedures.

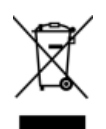

ENERGY STAR for the USA

# **Energy Program Compliance**

The Xerox® D70n Scanner is ENERGY STAR qualified under the ENERGY STAR Program Requirements for Imaging Equipment.

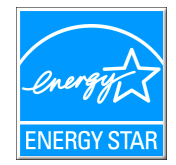

The ENERGY STAR and ENERGY STAR MARK are registered United States trademarks. The ENERGY STAR Imaging Equipment Program is a team effort between U.S., European Union and Japanese governments and the office equipment industry to promote energy-efficient copiers, printers, fax, multifunction machine, personal computers, and monitors. Reducing product energy consumption helps combat smog, acid rain and long-term changes to the climate by decreasing the emissions that result from generating electricity.

Xerox® equipment is preset at the factory. Your machine will be delivered with the timer for switching to Power Save Mode from the last scan set at 15 minutes.